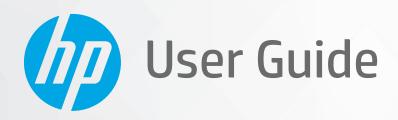

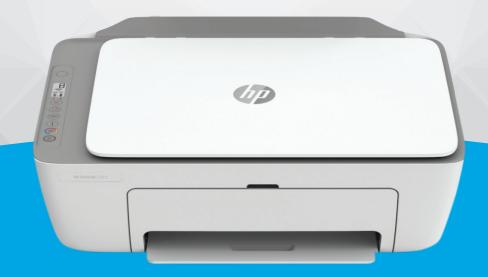

HP DeskJet 2700 All-in-One series

#### HP company notices

THE INFORMATION CONTAINED HEREIN IS SUBJECT TO CHANGE WITHOUT NOTICE.

ALL RIGHTS RESERVED. REPRODUCTION, ADAPTATION, OR TRANSLATION OF THIS MATERIAL IS PROHIBITED WITHOUT PRIOR WRITTEN PERMISSION OF HP, EXCEPT AS ALLOWED UNDER THE COPYRIGHT LAWS. THE ONLY WARRANTIES FOR HP PRODUCTS AND SERVICES ARE SET FORTH IN THE EXPRESS WARRANTY STATEMENTS ACCOMPANYING SUCH PRODUCTS AND SERVICES. NOTHING HEREIN SHOULD BE CONSTRUED AS CONSTITUTING AN ADDITIONAL WARRANTY. HP SHALL NOT BE LIABLE FOR TECHNICAL OR EDITORIAL ERRORS OR OMISSIONS CONTAINED HEREIN.

© Copyright 2020 HP Development Company, L.P.

Microsoft and Windows are either registered trademarks or trademarks of Microsoft Corporation in the United States and/or other countries.

Mac, OS X, macOS, and AirPrint are trademarks of Apple Inc., registered in the U.S. and other countries.

ENERGY STAR and the ENERGY STAR mark are registered trademarks owned by the U.S. Environmental Protection Agency.

Android and Chromebook are trademarks of Google LLC.

Amazon and Kindle are trademarks of Amazon.com, Inc. or its affiliates.

iOS is a trademark or registered trademark of Cisco in the U.S. and other countries and is used under license.

#### Safety information

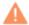

Always follow basic safety precautions when using this product to reduce risk of injury from fire or electric shock.

- Read and understand all instructions in the documentation that comes with the printer.
- Observe all warnings and instructions marked on the product.
- Unplug this product from wall outlets before cleaning.
- Do not install or use this product near water, or when you are wet.
- Install the product securely on a stable surface.
- Install the product in a protected location where no one can step on or trip over the line cord, and the line cord cannot be damaged.
- If the product does not operate normally, see <u>Solve a problem on page 77</u>.
- There are no user-serviceable parts inside. Refer servicing to qualified service personnel.

# Table of contents

| 1 Pri | nter parts                                                                       | 1  |
|-------|----------------------------------------------------------------------------------|----|
|       | Printer overview                                                                 | 2  |
|       | Control panel features                                                           | 4  |
|       | Control panel lights and display icons status                                    | 7  |
|       | Print reports from control panel                                                 | 9  |
| 2 Lo  | ad media and paper basics                                                        | 11 |
|       | Load media                                                                       | 12 |
|       | Load original                                                                    | 15 |
|       | Change the default paper size detected by printer                                | 16 |
|       | Paper basics                                                                     | 17 |
| 3 Co  | nnect your printer                                                               | 19 |
|       | Connect using the HP Smart app                                                   | 20 |
|       | Connect to a wireless network with a router                                      | 21 |
|       | Connect wirelessly without a router                                              | 23 |
|       | Wireless settings                                                                | 26 |
|       | Tips for setting up and using a wireless printer                                 | 27 |
|       | Connect your printer to your computer with a USB cable (non-wireless connection) | 28 |
|       | Change the connection type                                                       | 29 |
| 4 Pri | inter management tools                                                           | 31 |
|       | Use the HP Smart app to print, copy, scan, and troubleshoot                      | 32 |
|       | Open the HP printer software (Windows)                                           | 33 |
|       | Toolbox (Windows)                                                                | 34 |
|       | Embedded web server (EWS)                                                        | 35 |
|       | Sleep mode                                                                       | 37 |
|       | Quiet Mode                                                                       | 38 |
|       | Auto-Off                                                                         | 39 |
|       | Update the printer                                                               | 40 |

| 5 Print                                     | 41  |
|---------------------------------------------|-----|
| Print using the HP Smart app                | 42  |
| Print from mobile devices                   | 44  |
| Print using a computer                      | 45  |
| Tips for print success                      | 49  |
| 6 Manage cartridges                         | 51  |
| Information on cartridges and the printhead | 52  |
| Check estimated ink levels                  | 53  |
| Order ink supplies                          | 54  |
| HP Instant Ink                              | 55  |
| Replace cartridges                          | 56  |
| Use single cartridge mode                   | 58  |
| Cartridge warranty information              | 59  |
| Tips for working with cartridges            | 60  |
| 7 Copy and scan                             | 61  |
| Copy and scan using HP Smart                | 62  |
| Copy from the printer                       | 64  |
| Scan using HP printer software              | 65  |
| Scan using Webscan                          | 68  |
| Tips for copy and scan success              | 69  |
| 8 Use Web Services                          |     |
| What are Web Services?                      | 72  |
| Set up Web Services                         | 73  |
| Print with HP ePrint                        | 74  |
| Remove Web Services                         |     |
| 9 Solve a problem                           |     |
| Get help from the HP Smart app              | 78  |
| Get help in this guide                      | 78  |
| HP support                                  | 96  |
| 10 HP EcoSolutions (HP and the Environment) | 99  |
| Energy Save Mode                            | 100 |
| Appendix A Technical information            | 101 |
| HP Company notices                          | 102 |
| Specifications                              |     |

|       | Regulatory notices                | 105 |
|-------|-----------------------------------|-----|
|       | Environmental stewardship program | 110 |
|       |                                   |     |
| Index |                                   | 119 |

ENWW

vi ENWW

# 1 Printer parts

- <u>Printer overview</u>
- Control panel features
- Control panel lights and display icons status
- Print reports from control panel

ENWW 1

# Printer overview

- <u>Top and front view</u>
- <u>Back view</u>

# Top and front view

2

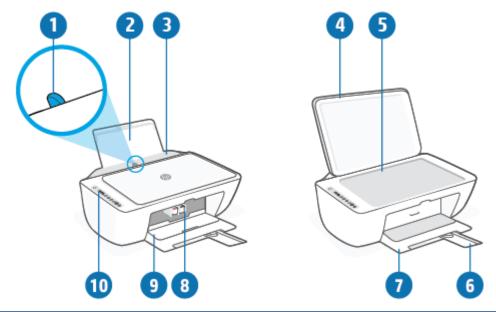

| 1  | Paper-width guide                                            |
|----|--------------------------------------------------------------|
| 2  | Input tray                                                   |
| 3  | Input tray shield                                            |
| 4  | Scanner lid                                                  |
| 5  | Scanner glass                                                |
| 6  | Output tray extender (also referred to as the tray extender) |
| 7  | Output tray                                                  |
| 8  | Cartridges                                                   |
| 9  | Cartridge access door                                        |
| 10 | Control panel                                                |

Chapter 1 Printer parts ENWW

### Back view

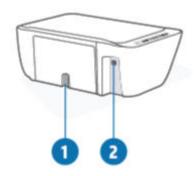

| 1 | Power connection |
|---|------------------|
| 2 | USB port         |

ENWW Printer overview

3

# Control panel features

# Overview of buttons and lights

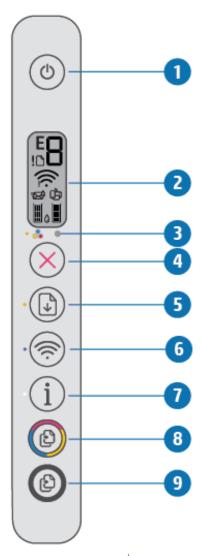

| Feature | Description                                                                                                    |
|---------|----------------------------------------------------------------------------------------------------|
| 1       | Power button: Turns the printer on or off.                                                                                                    |
| 2       | Control panel display: Indicates number of copies, wireless status and signal strength, Wi-Fi Direct status, warnings or errors, and ink levels.              |
| 3       | Ink Alert light: Indicates low ink or cartridge problems. For more information, see Control panel error codes and status on page 91.                          |
| 4       | Cancel button: Stops the current operation.                                                                                                    |
| 5       | Resume button: Resumes a job after a disruption (for example, after loading paper or clearing a paper jam).                                                   |
|         | <b>Resume</b> light: Indicates the printer is in a warning or error state. For more information, see <u>Control panel error codes and status on page 91</u> . |

Chapter 1 Printer parts ENWW

| Feature | Description                                                                                                    |
|---------|----------------------------------------------------------------------------------------------------|
| 6       | Wireless button: Turns on or off the printer wireless capabilities.                                                                                                    |
|         | Wireless light: Indicates whether the printer is connected to a wireless network.                                                                                                    |
| 7       | Information button: Prints out a printer information page on its current status.                                                                                                    |
|         | <b>Information</b> light: If the light is blinking in white and the <b>Wi-Fi Direct</b> icon on the display is blinking fast at the same time, press the <b>Information</b> button to confirm a connection.                                                                                                    |
|         | If it is amber (possibly blinking), it indicates an HP Instant Ink warning or error. Press the button to print an information page, check the HP Instant Ink section for diagnostic results, and then follow the instructions on the page.                                                                                                    |
|         | NOTE: HP Instant Ink service is not available in all countries. To check availability, visit <a href="https://personal.org/nct/">https://personal.org/<a href="https://personal.org/">https://personal.org/<a href="https://personal.org/">https://p</a></a></a></a></a></a></a></a></a></a></a></a></a></a></a></a></a></a></a></a></a></a></a></a></a></a></a></a></a></a></a></a></a></a></a></a></a> |
| 8       | Start Copy Color button: Starts a color copy job. To increase the number of color copies, press the button multiple times quickly.                                                                                                    |
| 9       | Start Copy Black button: Starts a black-and-white copy job. To increase the number of black-and-white copies, press the button multiple times quickly.                                                                                                    |

# Control panel display icons

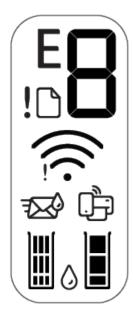

| lcon | Description                                                                                                    |
|------|----------------------------------------------------------------------------------------------------|
|      | <b>Number of copies</b> icon: 1-digit counter showing the number of copies when you are copying documents. The maximum count is nine.                                                     |
| ď    | When the letter E is displayed to the left side of the counter, it indicates the printer is in an error state. For more information, see Control panel error codes and status on page 91. |
| !    | Error icon: Indicates a warning or an error.                                                                                                    |
|      | Paper Error icon: Indicates a paper-related error.                                                                                                    |

5

ENWW Control panel features

| lcon    | Description                                                                                                    |
|---------|----------------------------------------------------------------------------------------------------|
| <u></u> | Wireless status icons: Show the status of a wireless connection.  The wireless status icons consist of two icons, the Wireless Attention icon () and the Signal Bars icon  ( ).                                                                                                    |
|         | <ul> <li>Wi-Fi Direct icon: Indicates the current Wi-Fi Direct status.</li> <li>If the Wi-Fi Direct icon is on, Wi-Fi Direct is ready for use.</li> <li>If the Wi-Fi Direct icon is off, press and hold the Wireless button ( ) and the Resume button ( ) together for three seconds to turn it on.</li> <li>If the Wi-Fi Direct icon is blinking in sync with the white blinking Information light, the Wi-Fi Protected Setup (WPS) push button mode is in progress. Press the Information button ( ) within two minutes to connect.</li> <li>If the Wi-Fi Direct icon is blinking fast in sync with the blinking Error ( ) icon for three seconds, and then stays on, Wi-Fi Direct has reached the maximum of five connections.</li> <li>If the Wi-Fi Direct icon is blinking fast in sync with the blinking Error ( ) icon for three seconds, and then turns off, Wi-Fi Direct is disabled by your network administrator.</li> </ul> |
|         | Instant Ink icon: Indicates the printer is enrolled in the HP Instant Ink replacement service. If blinking, indicates an HP Instant Ink warning or error.  Press the Information button ( ) to print an information page, check the HP Instant Ink section for diagnostic results, and then follow the instructions on the page.  Ink Level icons: The left ink icon shows the estimated ink level of the tri-color cartridge, and the right icon shows the estimated ink level of the black cartridge.  NOTE: Ink level warnings and indicators provide estimates for planning purposes only. When you receive a low-ink warning message, consider having a replacement cartridge available to avoid possible printing delays. You do not need to replace cartridges until the print quality becomes unacceptable.                                                                                                    |

Chapter 1 Printer parts ENWW

6

# Control panel lights and display icons status

#### Power button light

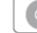

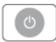

| Status        | Description                                                                                                    |
|---------------|----------------------------------------------------------------------------------------------------|
| On            | The printer is on.                                                                                                    |
| Off           | The printer is powered off.                                                                                                    |
| Dimmed        | The printer is in Sleep mode. The printer automatically enters Sleep mode after five minutes of inactivity.                                                                                                    |
| Blinking      | The printer is processing a job. To cancel the job, press the <b>Cancel</b> button (X).                                                                                                    |
| Blinking fast | If the cartridge access door is open, close it. If the cartridge access door is closed and the light is blinking fast, the printer is in an error state that you can resolve by following the on-screen messages on the device you are printing from. If you do not see any onscreen messages, try printing a document to generate an on-screen message. |

#### Wireless light and icons

The light next to the **Wireless** button ( ) and the wireless status icons on the display work together to indicate the status of a wireless connection.

| Status                                                                                                    | Description                                                                                                    |
|----------------------------------------------------------------------------------------------------|----------------------------------------------------------------------------------------------------|
| The light next to the <b>Wireless</b> button is glowing steady blue and the <b>Signal Bars</b> icon is visible on the display. | The printer is connected to a wireless network. The Signal Bars indicate the wireless signal strength of the network that the printer is connected to. |
| <b>⊕</b> + <b>₱</b>                                                                                                    |                                                                                                    |
| The <b>Wireless</b> light and the <b>Wireless</b> status icons are off.                                                        | The wireless capability of the printer is off. To turn on the                                                                                          |
| ·                                                                                                    | wireless capability, press the <b>Wireless</b> button ( ).                                                                                             |
| The light next to the <b>Wireless</b> button is blinking blue and the <b>Signal Bars</b> on the display are cycling.           | The printer is in Auto Wireless Connect setup mode.                                                                                                    |
| ***************************************                                                                                        |                                                                                                    |

| Status                                                                                                    | Description                                                                                   |
|----------------------------------------------------------------------------------------------------|-----------------------------------------------------------------------------------------------|
| The light next to the <b>Wireless</b> button and the <b>Signal Bars</b> on the display are blinking together in sync.                                     | The printer is in the Wi-Fi Protected Setup (WPS) progress mode.                              |
| * +                                                                                                    |                                                                                               |
| The light next to the <b>Wireless</b> button blinks fast three times and then returns to its prior state.                                                 | The wireless capability of the printer is disabled.                                           |
|                                                                                                    | Change the wireless settings. For more information, see <u>Wireless settings on page 26</u> . |
| During the wireless setup, the light next to the <b>Wireless</b> button is blinking, the <b>Wireless Attention</b> icon is on, and the <b>Signal Bars</b> | There is no wireless signal.                                                                  |
| are cycling.                                                                                                    | <ul> <li>Make sure your wireless router or access point is powered on.</li> </ul>             |
| ***************************************                                                                                                    | <ul> <li>Move the printer closer to the wireless router.</li> </ul>                           |
| The <b>Wireless Attention</b> icon on the display is blinking in sync with the light next to the <b>Wireless</b> button                                   | The printer has a problem connecting to the wireless network.                                 |
| ***                                                                                                    | Press the <b>Wireless</b> button ( ) and the <b>Information</b> button                        |
| *(\$)+ <del>;</del> (\$                                                                                                    | ( i) together to run the wireless test, and then review the                                   |
|                                                                                                    | test report for information on how to solve the problem.                                      |

Chapter 1 Printer parts ENWW

8

# Print reports from control panel

| Printer report                                                             | How to print                                                                                                   | Description                                                                                                    |
|----------------------------------------------------------------------------|----------------------------------------------------------------------------------------------------|----------------------------------------------------------------------------------------------------|
| Printer<br>Information<br>Page                                             | Press the <b>Information</b> button (1).                                                                       | Printer Information Page provides a summary of the printer information and its current status.                                                                                                    |
| Printer Status<br>Report                                                   | Press and hold the <b>Cancel</b> button ( ) for three seconds.                                                 | Printer Status Report provides the current printer information, cartridge status, or recent events. It can also help troubleshooting printer problems.                                                                                            |
| Wireless<br>Network Test<br>Report and<br>Network<br>Configuration<br>Page | Press the <b>Wireless</b> button ( ) and the <b>Information</b> button ( ) at the same time.                   | Wireless Network Test Report shows the diagnostics results for the status of the wireless network, wireless signal strength, detected networks, and more.  Network Configuration Page shows the network status, hostname, network name, and more. |
| Wireless Quick<br>Start Guide                                              | Press and hold the <b>Information</b> button ( j ) for three seconds.                                          | Wireless Quick Start Guide provides the step-by-step instructions to help you set up the wireless connection.                                                                                                    |
| Wi-Fi Direct<br>Guide                                                      | Press the <b>Information</b> button ( ) and <b>Resume</b> button ( ) at the same time.                         | Wi-Fi Direct Guide provides the instructions to help you set<br>up and use Wi-Fi Direct.                                                                                                    |
| Web Services<br>Reports                                                    | Press the <b>Information</b> button ( ) and <b>Cancel</b> button ( ) at the same time.                         | Depending on Web Services status, Web Services Reports provide different instructions to help you turn on Web Services, set up Web Services, or fix connection issues, and more.                                                                  |
| WPS Pin Code<br>Page                                                       | Press and hold the <b>Information</b> button ( ) and the <b>Wireless</b> button ( ) at the same time for three | The WPS Pin Code Page provides the PIN code for a WPS connection.                                                                                                    |
|                                                                            | seconds.                                                                                                    |                                                                                                    |

10 Chapter 1 Printer parts ENWW

# 2 Load media and paper basics

- <u>Load media</u>
- Load original
- Change the default paper size detected by printer
- Paper basics

ENWW 11

### Load media

#### To load paper

1. Raise the input tray.

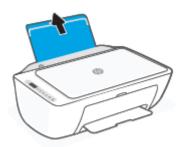

2. Slide the paper-width guide to the left.

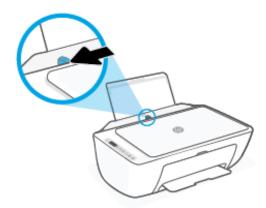

3. Insert a stack of paper into the input tray with the short edge down and the print side up, and slide the stack of paper down until it stops.

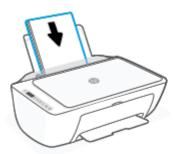

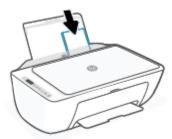

4. Slide the paper-width guide to the right until it stops at the edge of the paper.

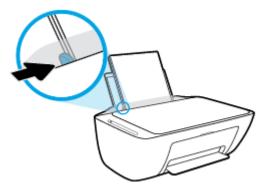

5. Lower the output tray and pull out the output tray extender.

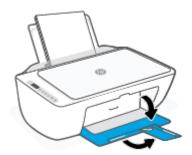

#### To load envelopes

1. Raise the input tray.

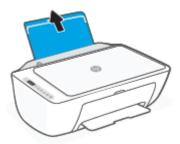

2. Slide the paper-width guide to the left.

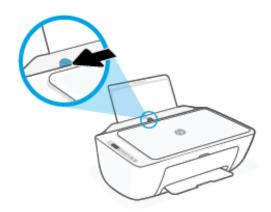

ENWW Load media 13

3. Insert one or more envelopes into the far-right side of the input tray and slide the stack of envelopes down until it stops. The side to be printed on should face up.

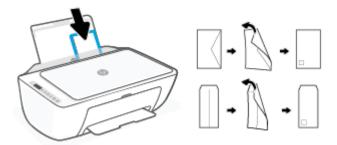

**4.** Slide the paper-width guide to the right against the stack of envelopes until it stops.

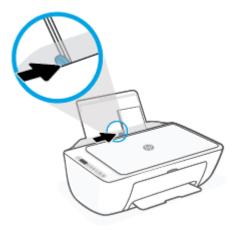

5. Lower the output tray and pull out the output tray extender.

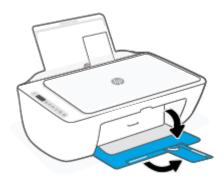

# Load original

#### To load an original on the scanner glass

1. Lift the scanner lid.

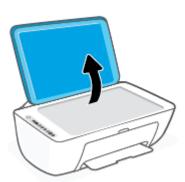

2. Load your original print-side down and align it with the marking on the front-right corner of the glass.

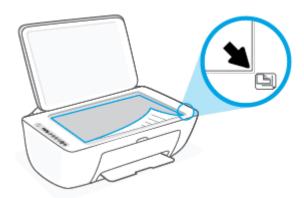

3. Close the scanner lid.

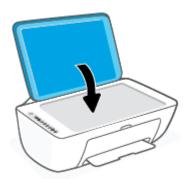

ENWW Load original 15

# Change the default paper size detected by printer

The printer can automatically detect whether the input tray has paper loaded and detect whether the loaded paper is large, small, or medium width. You can change the default large, medium, or small paper size detected by the printer.

#### To change the default paper size detected by the printer

- 1. Open the embedded web server (EWS). For more information, see <u>Open the embedded web server</u> on page 35.
- 2. Click the **Settings** tab.
- 3. In the **Preferences** section, click **Tray and Paper Management**, and then select the desired option.
- 4. Click Apply.

# Paper basics

The printer is designed to work well with most types of office paper. It is best to test a variety of print paper types before buying large quantities. Use HP paper for optimum print quality. Visit the HP website at <a href="https://www.hp.com">www.hp.com</a> for more information about HP paper.

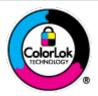

HP recommends plain papers with the ColorLok logo for printing everyday documents. All papers with the ColorLok logo are independently tested to meet high standards of reliability and print quality, and produce documents with crisp, vivid color, bolder blacks, and that dry faster than ordinary plain papers. Look for papers with the ColorLok logo in a variety of weights and sizes from major paper manufacturers.

ENWW Paper basics 17

# 3 Connect your printer

- Connect using the HP Smart app
- Connect to a wireless network with a router
- Connect wirelessly without a router
- Wireless settings
- Tips for setting up and using a wireless printer
- Connect your printer to your computer with a USB cable (non-wireless connection)
- Change the connection type

ENWW 19

### Connect using the HP Smart app

#### To set up using the HP Smart app

You can use the HP Smart app to set up the printer on your wireless network. The HP Smart app is supported on iOS, Android, Windows, and Mac devices. For information about this app, see <u>Use the HP Smart app to print, copy,</u> scan, and troubleshoot on page 32.

- 1. Make sure your computer or mobile device is connected to your wireless network and you know the Wi-Fi password of your wireless network.
- 2. If you are using an iOS or Android mobile device, make sure that Bluetooth is turned on. (HP Smart uses Bluetooth to make the setup process faster and easier on iOS and Android mobile devices.)
- NOTE: HP Smart uses Bluetooth for printer setup only. Printing using Bluetooth is not supported.
- 3. Make sure the printer is in the Auto Wireless Connect (AWC) setup mode.

When the printer enters AWC setup mode, the light next to the **Wireless** button blinks blue and the **Signal Bars** cycle on the display.

If this is the first time you set up the printer, the printer is ready for setup after the printer is powered on. It keeps searching for the HP Smart app to connect within two hours, and then stops searching.

To put the printer back into AWC setup mode, press the Wireless button () and the Cancel button

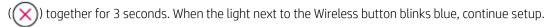

- 4. Open the HP Smart app, and then do one of the following:
  - **iOS/Android**: On the home screen, tap the Plus icon ( ) and then select the printer. If the printer is not in the list, tap **Add Printer**. Follow the onscreen instructions to add the printer to your network.
  - Windows/macOS: On the home screen, click or tap the Plus icon ( ) and then select the printer. If the printer is not found, click or tap Set up a new printer. Follow the onscreen instructions to add the printer to your network.

### Connect to a wireless network with a router

 $\stackrel{\text{\tiny $\downarrow$}}{}$  TIP: To print the Wireless Quick Start Guide, press and hold the **Information** button ( $\stackrel{\text{\tiny $\downarrow$}}{}$ ) for 3 seconds.

- Connect your printer to a wireless network using Wi-Fi Protected Setup (WPS)
- Connect your printer to a wireless network using HP printer software

#### Connect your printer to a wireless network using Wi-Fi Protected Setup (WPS)

Before you can connect your printer to a wireless network using WPS, make sure you have the following:

- A wireless 802.11b/g/n network that includes a WPS-enabled wireless router or access point.
- NOTE: The printer supports connections using 2.4 GHz or 5 GHz.
- A computer connected to the wireless network that you intend to connect the printer to. Be sure you have installed the HP printer software on the computer.

If you have a WPS router with a WPS push button, follow the **Push Button method**. If you are not certain your router has a push button, follow the **PIN method**.

#### To use the Push Button Configuration (PBC) method

- 1. Press and hold the **Wireless** button ( ) for at least three seconds to start WPS Push Button method.
- 2. Press the WPS button on your router.

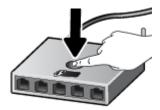

NOTE: The product begins a timer for approximately two minutes while a wireless connection is established.

If the printer connects successfully, the light next to the **Wireless** button glows steady blue.

#### To use the PIN method

- Press and hold the Wireless button ( ) and the Information button ( ) for at least 5 seconds to start WPS PIN method and print a page with a PIN code.
- 2. Open the configuration utility or software for the wireless router or wireless access point, and then enter the WPS PIN.
  - NOTE: For more information about using the configuration utility, see the documentation provided with the router or wireless access point.

Wait for about two minutes. If the printer connects successfully, the light next to the **Wireless** button glows steady blue.

### Connect your printer to a wireless network using HP printer software

To connect the printer to an integrated wireless WLAN 802.11 network, you will need the following:

- A wireless 802.11b/g/n network that includes a wireless router or access point.
- NOTE: The printer supports connections using 2.4 GHz or 5 GHz.
- A computer connected to the wireless network that you intend to connect the printer to.
- Network name (SSID).
- WEP key or WPA Passphrase (if needed).

#### To connect your printer using HP printer software (Windows)

1. Depending on whether you have installed the HP printer software or not, do one of the following:

#### If you have not installed the HP printer software on your computer

- **a.** Visit 123.hp.com to download and install the printer software.
- **b.** Follow the onscreen instructions.

#### If you have the HP printer software installed on your computer

- **a.** Open the printer software. For more information, see <u>Open the HP printer software (Windows)</u> on page 33.
- **b.** In the printer software, click **Tools**.
- c. Click Device Setup & Software.
- **d.** Click **Connect a new device**, and then follow the onscreen instructions.
- 2. After the printer connects successfully, the light next to the Wireless button glows steady blue.

### Connect wirelessly without a router

With Wi-Fi Direct, you can print wirelessly from a computer, smart phone, tablet, or other wireless-capable device —without connecting to an existing wireless network.

#### Guidelines for using Wi-Fi Direct

- Make sure your computer or mobile device has the necessary software.
  - If you are using a computer, make sure you have installed the HP printer software.
    - If you have not installed the HP printer software on the computer, connect to Wi-Fi Direct first and then install the printer software. Select **Wireless** when prompted by the printer software for a connection type.
  - If you are using a mobile device, make sure you have installed a compatible printing app. For more information, visit the HP Mobile Printing website at <a href="www.hp.com/go/mobileprinting">www.hp.com/go/mobileprinting</a>. If a local version of this website is not available in your country/region or language, you might be directed to the HP Mobile Printing website in another country/region or language.
- Make sure Wi-Fi Direct for your printer is turned on.
- Up to five computers and mobile devices can use the same Wi-Fi Direct connection.
- Wi-Fi Direct can be used while the printer is also connected either to a computer using a USB cable or to a network using a wireless connection.
- Wi-Fi Direct cannot be used to connect a computer, mobile device, or printer to the Internet.

#### To turn Wi-Fi Direct on or off from the control panel

On the printer control panel, press and hold the **Wireless** button ((a)) and the **Resume** button ((b)) together for three seconds.

- When Wi-Fi Direct is turned on, the Wi-Fi Direct icon shows on the display. To find the Wi-Fi Direct name and
  password, press the Information button (i) to print a printer information page.
- NOTE: When you turn on Wi-Fi Direct the first time, the printer automatically prints a Wi-Fi Direct guide. The guide provides instructions about how to use Wi-Fi Direct. After that, you can press the **Information** button ( ) and the **Resume** button ( ) together to print the Wi-Fi Direct guide. The guide may not be available in all languages.
- When Wi-Fi Direct is turned off, the **Wi-Fi Direct** icon is not visible on the display.
- For more information about the Wi-Fi Direct icon status, see Control panel display icons on page 5.

#### To turn Wi-Fi Direct on or off from an Android or iOS device

- 1. Open HP Smart. For more information, see <u>Use the HP Smart app to print, copy, scan, and troubleshoot</u> on page 32.
- 2. Tap the printer icon, and then find and tap **Advanced Settings**.
- 3. Follow the on-screen instructions to connect to the printer Embedded Web Server.

- 4. In the Embedded Web Server, tap Network > Wi-Fi Direct > Status > Edit Settings.
- 5. Select the option to turn Wi-Fi Direct on or off and then tap **Apply**.
- TIP: You can change the Wi-Fi Direct connection security setting for the printer here.

#### Wi-Fi Direct connection security setting

- If the Wi-Fi Direct connection security for the printer is **Automatic**, the Wi-Fi Direct password is set to 12345678 and cannot be changed.
- If the Wi-Fi Direct connection security for the printer is set to **Manual** (the default setting), you need to do one of the following to connect to the printer on your mobile device or compter.
  - If the **Information** button (i) is blinking white, press it within 30 seconds.
  - If the printer prints out a page with a PIN code, follow the instruction on the page.

#### ∰ TIP:

- You can also turn on Wi-Fi Direct or change the Wi-Fi Direct connection security setting from the EWS. For more information about using the EWS, see Open the embedded web server on page 35.
- To find the Wi-Fi Direct name and password, press the **Information** button (information page) to print a printer information page.

#### To print from a wireless-capable mobile device that supports Wi-Fi Direct

Make sure you have installed the latest version of HP Print Service Plugin on your mobile device (if using an Android device). You can download this plugin from the Google Play application store.

- 1. Make sure you have turned on Wi-Fi Direct on the printer.
- 2. Turn on Wi-Fi Direct on your mobile device. For more information, see the documentation provided with the mobile device.
- 3. From your mobile device, select a document from a print enabled application, and then select the option to print the document.
  - The list of available printers appears.
- **4.** From the list of available printers, choose the Wi-Fi Direct name shown such as DIRECT-\*\*-HP DeskJet 2700 series (where \*\* are the unique characters to identify your printer).
  - Enter the Wi-Fi Direct password when prompted.
- **5.** Print your document.

#### To print from a wireless-capable mobile device that does not support Wi-Fi Direct

Make sure you have installed a compatible printing app on your mobile device. For more information, visit the HP Mobile Printing website at www.hp.com/go/mobileprinting. If a local version of this website is not available in

your country/region or language, you might be directed to the HP Mobile Printing website in another country/region or language.

- 1. Make sure you have turned on Wi-Fi Direct on the printer.
- 2. Turn on the Wi-Fi connection on your mobile device. For more information, see the documentation provided with the mobile device.
- NOTE: If your mobile device does not support Wi-Fi, you are not able to use Wi-Fi Direct.
- 3. From the mobile device, connect to a new network. Use the process you normally use to connect to a new wireless network or hotspot. Choose the Wi-Fi Direct name from the list of wireless networks shown such as DIRECT-\*\*-HP DeskJet 2700 series (where \*\* are the unique characters to identify your printer).

Enter the Wi-Fi Direct password when prompted.

**4.** Print your document.

#### To print from a wireless-capable computer (Windows)

- 1. Make sure you have turned on Wi-Fi Direct on the printer.
- 2. Turn on the computer's Wi-Fi connection. For more information, see the documentation provided with the computer.
  - NOTE: If your computer does not support Wi-Fi, you are not able to use Wi-Fi Direct.
- 3. From the computer, connect to a new network. Use the process you normally use to connect to a new wireless network or hotspot. Choose the Wi-Fi Direct name from the list of wireless networks shown such as DIRECT-\*\*-HP DeskJet 2700 series (where \*\* are the unique characters to identify your printer).

Enter the Wi-Fi Direct password when prompted.

**4.** Print your document.

### Wireless settings

You can set up and manage your printer wireless connection and perform a variety of network management tasks. This includes printing information about network settings, turning the wireless function on or off, and changing wireless settings.

#### To turn on or off the wireless capability of the printer

Press the Wireless button ( ) to turn on or off the printer wireless capabilities.

- If the printer has an active connection to a wireless network, the light next to the **Wireless** button glows steady blue, and the printer display shows the **Signal Bars** ( ) icon.
- If wireless is turned off, the light next to the Wireless button is off.
- For more information about the wireless status, see Control panel lights and display icons status on page 7.
- To print the wireless network test report and network configuration page, see <u>Print reports from control</u> panel on page 9.

#### To change wireless settings (Windows)

This method is available if you have already installed the printer software.

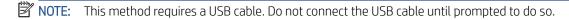

- 1. Open the HP printer software. For more information, see <a href="Open the HP printer software">Open the HP printer software</a> (Windows) on page 33.
- 2. In the printer software, click **Tools**.
- 3. Click Device Setup & Software.
- 4. Select **Reconfigure Wireless Settings**. Follow the onscreen instructions.

#### To restore network settings to default settings

Press and hold the Wireless button ( ) and the Cancel button ( ) from the printer control panel together for three seconds.

### Tips for setting up and using a wireless printer

Use the following tips to set up and use a wireless printer:

- When setting up the wireless networked printer using a computer, make sure:
  - Your wireless router or access point is powered on.
  - You computer is connected to a wireless network (not using an Ethernet cable).
  - The printer is in the AWC setup mode.

The printer searches for wireless routers, then lists the detected network names on the computer.

- If your computer or mobile device is connected to a Virtual Private Network (VPN), you need to disconnect from the VPN before you can access any other device on your network, including the printer.
- Learn more about configuring your network and the printer for wireless printing. <u>Click here to go online for</u> more information.
- Learn how to find your network security settings. Click here to go online for more information.
- Learn about the HP Print and Scan Doctor. Click here to go online for more information.
- NOTE: This utility is only available for Windows operating system.
- Use the <u>HP online firewall troubleshooter</u> to determine if a firewall or antivirus program is preventing your computer from connecting to the printer and find resolutions.

# Connect your printer to your computer with a USB cable (non-wireless connection)

The printer supports a rear USB 2.0 High Speed port for connection to a computer.

#### To connect the printer with the USB cable

- 1. Visit <u>123.hp.com</u> to download and install the printer software.
- **NOTE:** Do not connect the USB cable to the printer until you are prompted to do so.
- 2. Follow the onscreen instructions. When you are prompted, connect the printer to the computer by selecting USB on the Connection Options screen.
- Follow the onscreen instructions.

If the printer software has been installed, the printer will operate as a plug-and-play device.

### Change the connection type

If you first set up your printer and installed the software with a USB cable, directly connecting the printer to your computer, you can easily change to a wireless network connection. You will need a wireless 802.11a/b/g/n network that includes a wireless router or access point.

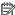

NOTE: The printer supports connections using 2.4GHz or 5GHz.

Before changing from a USB connection to a wireless network, make sure that:

- The printer is connected to your computer with the USB cable until you are prompted to disconnect the cable.
- The computer is connected to the wireless network that you intend to install the printer on.

You can also change from a wireless connection to a USB connection.

#### To change from a USB connection to a wireless network (Windows)

- Open the HP printer software. For more information, see Open the HP printer software (Windows) on page 33.
- 2. In the printer software, click **Tools**.
- 3. Click Device Setup & Software.
- Select Convert a USB connected device to wireless. Follow the onscreen instructions.

#### To change from a USB connection to a wireless network using the HP Smart app on a Windows 10 computer (Windows)

- Open the HP Smart app. For information about how to open the app on a Windows 10 computer, see Use the HP Smart app to print, copy, scan, and troubleshoot on page 32.
- 2. Make sure your printer is selected.
- TIP: If you want to select a different printer, click the (+) on the toolbar at the left side of the screen, and then select **Select a Different Printer** to view all available printers.
- Click Learn More when you see "Make printing easier by connecting your printer wirelessly" on top of the home page of the app.

#### To change from a wireless connection to a USB connection (Windows/macOS)

Connect the printer and the computer with a USB cable. The USB port is at the back of the printer.

# 4 Printer management tools

#### This section contains the following topics:

- Use the HP Smart app to print, copy, scan, and troubleshoot
- Open the HP printer software (Windows)
- Toolbox (Windows)
- Embedded web server (EWS)
- Sleep mode
- Quiet Mode
- Auto-Off
- Update the printer

ENWW 31

## Use the HP Smart app to print, copy, scan, and troubleshoot

HP Smart helps you to set up, copy, scan, print, share, and manage your HP printer. You can share documents and images through email, text messages, and popular cloud and social media services (such as iCloud, Google Drive, Dropbox, and Facebook). You can also set up new HP printers, as well as monitor and order supplies.

NOTE: The HP Smart app might not be available in all languages. Some features might not be available with all printer models.

#### To install the HP Smart app

The HP Smart app is supported on iOS, Android, Windows 10 and MAC devices. To install the app on your device, go to 123.hp.com and follow the onscreen instructions to access your device's app store.

#### To open the HP Smart app on a Windows 10 computer

After installing the HP Smart app, from the device desktop, click **Start**, and then select **HP Smart** from the app list.

#### Connect to your printer

Make sure that your device is connected to the same network as the printer. Then HP Smart will automatically detect the printer.

#### Get more information about the HP Smart app

For basic instructions on how to print, copy, scan, and troubleshoot using HP Smart, see Print using the HP Smart app on page 42, Copy and scan using HP Smart on page 62 and Get help from the HP Smart app on page 78.

For more information about using HP Smart for printing, copying, scanning, accessing printer features, and troubleshooting issues, go to:

- iOS/Android: www.hp.com/go/hpsmart-help
- Windows 10: www.hp.com/go/hpsmartwin-help
- Mac: http://www.hp.com/go/hpsmartmac-help

# Open the HP printer software (Windows)

After installing the HP printer software, double-click the printer icon on the desktop or do one of the following to open the printer software:

- Windows 10: From the computer desktop, click Start, select HP from the app list, and then select the icon with the printer name.
- Windows 7: From the computer desktop, click Start, select All Programs, click HP, click the folder for the printer, and then select the icon with the printer name.

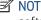

NOTE: If you have not installed the HP printer software, visit 123.hp.com to download and install the necessary software.

# Toolbox (Windows)

The Toolbox provides maintenance information about the printer.

NOTE: The Toolbox can be installed along with the HP printer software if the computer meets the system requirements. For information about system requirements, see Specifications on page 103.

#### To open the Toolbox

- Open the HP printer software. For more information, see <a href="Open the HP printer software">Open the HP printer software</a> (Windows) on page 33.
- 2. Click Print & Scan.
- 3. Click Maintain Your Printer.

## Embedded web server (EWS)

When the printer is connected to a network, you can use the printer's embedded web server (EWS) to view status information, change settings, and manage it from your computer.

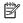

For your security, some settings in the EWS are password-protected. If prompted for a password, enter the PIN from the label on the inside of your printer's cartridge access door.

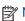

NOTE: You can open and use the embedded web server without being connected to the Internet. However, some features are not available.

- About cookies
- Open the embedded web server
- Embedded web server cannot be opened

### **About cookies**

The embedded Web server (EWS) places very small text files (cookies) on your hard drive when you are browsing. These files let the EWS recognize your computer the next time you visit. For example, if you have configured the EWS language, a cookie helps remember which language you have selected so that the next time you access the EWS, the pages are displayed in that language. Some cookies (such as the cookie that stores customer-specific preferences) are stored on the computer until you clear them manually.

You can configure your browser to accept all cookies, or you can configure it to alert you every time a cookie is offered, which allows you to decide which cookies to accept or refuse. You can also use your browser to remove unwanted cookies.

Depending on your printer, if you disable cookies, you also disable one or more of the following features:

- Using some setup wizards
- Remembering the EWS browser language setting
- Personalizing the EWS Home page

For information about how to change your privacy and cookie settings and how to view or delete cookies, see the documentation available with your Web browser.

## Open the embedded web server

You can access the embedded web server through either a network or Wi-Fi Direct.

#### To open the embedded web server through a network

Find out the IP address or hostname of the printer by pressing the Information button ( Information page.

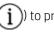

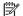

**NOTE:** The printer must be on a network and must have an IP address.

In a supported web browser on your computer, type the IP address or hostname assigned to the printer.

For example, if the IP address is 123.123.123.123, type the following address into the web browser: http://123.123.123.123.

#### To open the embedded web server through Wi-Fi Direct

- If the Wi-Fi Direct icon on the printer display is off, press and hold the Wireless button ( ) and the
   Resume button ( ) together for three seconds to turn it on. To find the Wi-Fi Direct name and password,
   press the Information button ( ) to print a printer information page.
- 2. From your wireless computer, turn wireless on, search for and connect to the Wi-Fi Direct name, for example: DIRECT-\*\*-HP DeskJet 2700 series. Enter the Wi-Fi Direct password when prompted.
- 3. In a supported web browser on your computer, type the IP address or hostname assigned to the printer.

  For example, if the IP address is 192.168.0.12, type the following address: http://192.168.0.12.

## Embedded web server cannot be opened

#### Check your network setup

- Make sure you are not using a phone cord or a crossover cable to connect the printer to the network.
- Make sure the network cable is securely connected to the printer.
- Make sure the network hub, switch, or router is turned on and working correctly.

#### Check the computer

• Make sure the computer that you are using is connected to the same network as the printer.

#### Check your web browser

- Make sure the web browser meets the minimum system requirements. For information about system requirements, see Specifications on page 103.
- If your web browser uses any proxy settings to connect to the Internet, try turning off these settings. For more information, see the documentation available with your web browser.
- Make sure JavaScript and cookies are enabled in your web browser. For more information, see the documentation available with your web browser.

#### Check the printer IP address

- Make sure the printer IP address is correct.
  - To find out the printer IP address, press the **Wireless** button ( ) and the **Information** button ( ) at the same time to print the Network Configuration Report.
- Make sure the printer IP address is valid. The printer IP address should have the similar format as the router IP address. For example, the router IP address might be 192.168.0.1 or 10.0.0.1 and the printer IP address is 192.168.0.5 or 10.0.0.5.

If the printer IP address is similar to 169.254.XXX.XXX or 0.0.0.0, it is not connected to the network.

TIP: If you are using a computer running Windows, you can visit the HP online support website at <a href="https://www.support.hp.com">www.support.hp.com</a>. This website provides information and utilities that can help you correct many common printer problems.

# Sleep mode

Power usage is reduced while in Sleep mode. After initial setup of printer, the printer will enter Sleep mode after five minutes of inactivity. Use the HP Smart app to change the period of inactivity before the printer sleeps by selecting **Advanced Settings**. You can also change this setting using the printer's embedded web server by completing the following steps.

#### To change the time to Sleep mode

- 1. Open the embedded web server (EWS). For more information, see <u>Open the embedded web server</u> on page 35.
- 2. Click the **Settings** tab.
- 3. In the **Power Management** section, click **Energy Save Mode**, and select the desired option.
  - NOTE: If prompted for a password, enter the PIN from the label on your printer. It might be near the cartridge access area inside the printer or on the back, side, or bottom of the printer.
- 4. Click Apply.

ENWW Sleep mode 37

# **Quiet Mode**

Quiet Mode slows down printing to reduce overall noise without affecting print quality. Quiet Mode only works for printing with **Better** print quality on plain paper. To reduce printing noise, turn on Quiet Mode. To print at normal speed, turn Quiet Mode off. Quiet Mode is off by default.

NOTE: In Quiet Mode, if you print on plain paper with the **Draft** or **Best** print quality, or if you print photos or envelopes, the printer works in the same way as when Quiet Mode is off.

#### To turn Quiet Mode on or off from an Android or iOS device

- 1. Open HP Smart. For more information, see <u>Use the HP Smart app to print, copy, scan, and troubleshoot</u> on page 32.
- 2. Tap the printer image on the **Home** screen.
- 3. Tap **Quiet Mode**, and then change the setting.

#### To turn Quiet Mode on or off from the printer software (Windows)

- 1. Open the HP printer software. For more information, see <a href="Open the HP printer software">Open the HP printer software</a> (Windows) on page 33.
- 2. Click the **Quiet Mode** tab.
- 3. Select **On** or **Off**.
- 4. Click Save Setting.

#### To turn Quiet Mode on or off from the embedded web server (EWS)

- 1. Open the EWS. For more information, see Open the embedded web server on page 35.
- 2. Click the **Settings** tab.
- 3. In the **Preferences** section, select **Quiet Mode**, and then select **On** or **Off**.
- 4. Click Apply.

## Auto-Off

This feature turns the printer off after 2 hours of inactivity to help reduce energy use. **Auto-Off turns the printer off completely, so you must use the Power button to turn the printer back on.** If your printer supports this energy-saving feature, Auto-Off is automatically enabled or disabled depending on printer capabilities and connection options. Even when Auto-Off is disabled, the printer enters <u>Energy Save Mode on page 100</u> after 5 minutes of inactivity to help reduce energy use.

- Auto-Off is always enabled if the printer does not have network or fax capability.
- Auto-Off is disabled when a printer's wireless or Wi-Fi Direct capability is turned on or when a printer with fax, USB, or Ethernet network capability establishes a fax, USB, or Ethernet network connection.

ENWW Auto-Off 39

# Update the printer

By default, if the printer is connected to a network and Web Services has been enabled, the printer automatically checks for updates.

You can also manually check for and install updates from the embedded web server.

#### To update the printer using the embedded web server

- 1. Open the EWS.
  - For more information, see Open the embedded web server on page 35.
- 2. Click the **Tools** tab.
- 3. In the **Printer Updates** section, click **Firmware Updates**, and then follow the onscreen instructions.
- NOTE: If prompted for a password, enter the PIN from the label on your printer. It might be near the cartridge access area inside the printer or on the back, side, or bottom of the printer.
- NOTE: If prompted for proxy settings and if your network uses proxy settings, follow the onscreen instructions to set up a proxy server. If you do not have the details, contact your network administrator or the person who set up the network.
- NOTE: If a printer update is available, the printer downloads and installs the update, and then restarts.

# 5 Print

- Print using the HP Smart app
- Print from mobile devices
- Print using a computer
- <u>Tips for print success</u>

ENWW 41

# Print using the HP Smart app

This section provides basic instructions for using the HP Smart app to print from your Android, iOS, Windows 10 or Mac device. For more information about using the HP Smart app, go to:

- iOS/Android: www.hp.com/go/hpsmart-help
- Windows 10: www.hp.com/go/hpsmartwin-help
- Mac: http://www.hp.com/go/hpsmartmac-help

#### To print from an Android or iOS device

- 1. Make sure you have loaded paper in the input tray. For more information, see <u>Load media on page 12</u>.
- 2. Open the HP Smart app.
- 3. Tap the Plus icon if you need to change to a different printer, or add a new printer.
- 4. Tap a printing option (for example, **Print Photos** or **Print Documents**). You can print photos and documents from your device, cloud storage, or social media sites.
- 5. Select the photo or document you want to print.
- **6.** Select the appropriate options. To view more settings, click or tap **More settings**. For more information about printing settings, see <a href="Printer settings tips">Printer settings tips</a> (Windows) on page 49.
- 7. Tap **Print**.

#### To print from a Windows 10 device

- 1. Make sure you have loaded paper in the input tray. For more information, see Load media on page 12.
- 2. Open HP Smart. For more information, see <u>Use the HP Smart app to print, copy, scan, and troubleshoot on page 32</u>.
- 3. On the HP Smart Home screen, make sure your printer is selected.
  - TIP: If you want to select a different printer, click or tap the icon on the toolbar at the left side of the screen, and then select a different printer from the list of all available printers.
- 4. Select **Print Photos**, locate a photo you want to print, and then click or tap **Select Photos to Print**.
  - Select **Print Documents**, locate a document you want to print, and then click or tap **Print**.
- 5. Select the appropriate options. To view more settings, click or tap **More settings**. For more information about printing settings, see <a href="Printer settings tips">Printer settings tips</a> (Windows) on page 49.
- **6.** Click or tap **Print** to begin printing.

### To print from a Mac device

- 1. Open the HP Smart app.
- 2. Click the **Print** tile, and then click **Print Document** or **Print Photo**.
- 3. Find the file you want to print from the Documents folder, the Pictures library, or any folder on the Mac.
- 4. Select the document or photo you want, and then click **Open**. The Print window opens.

42 Chapter 5 Print ENWW

- Select a different printer or make any changes to the print settings, such as paper size or output quality. 5.
- 6. Click **Print**.

## Print from mobile devices

## Print with Print Anywhere

Print Anywhere is a free service that allows you to use the HP Smart app with your HP Account to print remotely using cellular data or a remote Wi-Fi connection.

With Print Anywhere, you can print to your HP web-connected printer anytime, from any location. <u>Click here to go online for more information</u>.

Before you can use Print Anywhere, make sure the printer is connected to an active network providing Internet access.

#### To print a document using Print Anywhere

1. If you created an HP Account during printer setup (might not be available in all countries/regions), Print Anywhere was automatically enabled.

If you did not create an HP Account during setup, follow the steps below for your operating system to enable Print Anywhere.

#### iOS/Android

- **a.** From the HP Smart app home screen, tap your printer.
- b. Tap Enable Print Anywhere.
- **c.** Sign in or create an HP Account when prompted.
- d. Tap Enable.

#### Windows 10/mac0S

- **a.** From the HP Smart app home screen, click the printer image.
- **b.** On the **Print Anywhere** tab, click **Sign In**.
- **c.** Sign in or create an HP Account when prompted.
- d. Click Enable.
- 2. Open HP Smart, and then print your document. For more information, see <u>Print using the HP Smart appon page 42</u>.

NOTE: If you want to use Print Anywhere capabilities from multiple devices, you need to sign in with your HP Account on each of the additional devices. After signing in, the new device will be ready to print with Print Anywhere.

44 Chapter 5 Print ENWW

# Print using a computer

- Print documents
- Print photos
- Print envelopes
- Print using the maximum dpi
- Print using a Mac desktop or laptop

#### **Print documents**

Before printing documents, make sure you have paper loaded in the input tray and the output tray is open. For more information about loading paper, see <u>Load media on page 12</u>.

#### To print a document (Windows)

- 1. From your software, select **Print**.
- 2. Make sure your printer is selected.
- 3. Click the button that opens the **Properties** dialog box.

Depending on your software application, this button might be called **Properties**, **Options**, **Printer Setup**, **Printer Properties**, **Printer**, or **Preferences**.

4. Select the appropriate options on the **Printing Shortcuts** or **Printing Shortcut** tab.

To change other print settings, click the other tabs.

For more printing tips, see Printer settings tips (Windows) on page 49.

- NOTE: If you change the paper size, ensure that you have loaded the correct paper in the input tray.
- 5. Click **OK** to close the **Properties** dialog box.
- **6.** Click **Print** or **OK** to begin printing.

#### To print on both sides of the page (Windows)

- 1. From your software, select **Print**.
- 2. Make sure your printer is selected.
- 3. Click the button that opens the **Properties** dialog box.

Depending on your software application, this button might be called **Properties**, **Options**, **Printer Setup**, **Printer Properties**, **Printer**, or **Preferences**.

4. On the **Printing Shortcuts** or **Printing Shortcut** tab, select the **Two-sided (Duplex) Printing** shortcut.

To change other print settings, click the other tabs.

For more printing tips, see Printer settings tips (Windows) on page 49.

NOTE: If you change the paper size, ensure that you have loaded the correct paper in the input tray.

ENWW Print using a computer 45

- 5. After you print the first side, follow the onscreen instructions to reload the paper, and then click **Continue**.
- 6. Click **OK** to print.

## Print photos

Before printing photos, make sure you have photo paper loaded in the input tray and the output tray is open. For more information about loading paper, see <u>Load media on page 12</u>.

#### To print a photo on photo paper (Windows)

- 1. From your software, select **Print**.
- 2. Make sure your printer is selected.
- 3. Click the button that opens the **Properties** dialog box.

Depending on your software application, this button might be called **Properties**, **Options**, **Printer Setup**, **Printer Properties**, **Printer**, or **Preferences**.

**4.** Select the appropriate options on the **Printing Shortcuts** or **Printing Shortcut** tab.

To change other print settings, click the other tabs.

For more printing tips, see Printer settings tips (Windows) on page 49.

- NOTE: If you change the paper size, ensure that you have loaded the correct paper in the input tray.
- 5. Click **OK** to return to the **Properties** dialog box.
- 6. Click **OK**, and then click **Print** or **OK** in the **Print** dialog box.
- NOTE: After the printing is finished, remove unused photo paper from the input tray. Store the photo paper so it does not start to curl, which could reduce the quality of your printout.

# Print envelopes

Before printing envelopes, make sure you have envelopes loaded in the input tray and the output tray is open. You can load one or more envelopes into the input tray. Do not use shiny or embossed envelopes or envelopes that have clasps or windows. For more information about loading envelopes, see Load media on page 12.

NOTE: For specific details on how to format text for printing on envelopes, consult the help files in your word application.

#### To print an envelope (Windows)

- 1. From your software, select **Print**.
- 2. Make sure your printer is selected.
- 3. Click the button that opens the **Properties** dialog box.

Depending on your software application, this button might be called **Properties**, **Options**, **Printer Setup**, **Printer Properties**, **Printer**, or **Preferences**.

4. Select appropriate options from the Paper/Quality and Layout tabs and Advanced Options dialog box.

46 Chapter 5 Print ENWW

- From the **Paper type** or **Media** drop-down list, select the appropriate paper type.
- From the **Paper sizes** or **Paper Size** drop-down list, select the appropriate envelope size.
- Select **Portrait** or **Landscape** orientation.

For more printing tips, see Printer settings tips (Windows) on page 49.

5. Click **OK**, and then click **Print** or **OK** in the **Print** dialog box.

## Print using the maximum dpi

Use maximum dots per inch (dpi) to print high-quality, sharp images on photo paper. Printing in maximum dpi takes longer than printing with other settings and requires a large amount of disk space. For a list of supported print resolutions, visit the product support website at <a href="https://www.support.hp.com">www.support.hp.com</a>.

#### To print in maximum dpi mode (Windows)

- 1. From your software, select **Print**.
- 2. Make sure your printer is selected.
- 3. Click the button that opens the **Properties** dialog box.

Depending on your software application, this button might be called **Properties**, **Options**, **Printer Setup**, **Printer Properties**, **Printer**, or **Preferences**.

- Select the appropriate options.
  - Click Paper/Quality tab. From the Media drop-down list, select the appropriate paper type.
  - Click the Advanced tab. select the Print in Max DPI checkbox, and then click OK.
- NOTE: Not all paper types support maximum dpi. You will see an alert icon beside the option if the selected paper type in the **Media** drop-down list does not support it.

For more printing tips, see <u>Printer settings tips (Windows) on page 49</u>.

5. Confirm the paper orientation on the **Layout** tab, and then click **OK** to print.

## Print using a Mac desktop or laptop

The printer is compatible with Mac computers running macOS or OS X 10.7 and later and Apple AirPrint. Follow the instructions in this section to enable printing from a Mac computer using AirPrint.

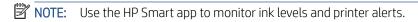

If you have not set up the printer and connected it to your network, first go to <u>123.hp.com</u> to install the necessary software and complete setup.

Once the printer is set up and connected to your wireless network, follow the steps below to enable printing with AirPrint.

ENWW Print using a computer 47

- 1. Open System Preferences and select Printers and Scanners.
- 2. Click the Plus icon to add the printer.
- 3. Choose your printer from the displayed list of network printers, and then click Add.

The computer installs the available drivers (print, scan, and fax, if applicable) for your printer.

48 Chapter 5 Print ENWW

# Tips for print success

- Ink tips
- Paper loading tips
- Printer settings tips (Windows)

To print successfully, the HP cartridges should be functioning properly with sufficient ink, the paper should be loaded correctly, and the printer should have the appropriate settings.

## Ink tips

- Use original HP cartridges.
- Install both the black and tri-color cartridges correctly.

For more information, see Replace cartridges on page 56.

Check the estimated ink levels in the cartridges to make sure there is sufficient ink.

For more information, see Check estimated ink levels on page 53.

If the print quality is not acceptable, see Fix print quality issues on page 88 for more information.

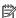

NOTE: Original HP cartridges are designed and tested with HP printers and papers to help you easily produce great results, time after time.

HP cannot quarantee the quality or reliability of non-HP supplies. Product service or repairs required as a result of using a non-HP supply will not be covered under warranty.

If you see a 'Non-HP Cartridge' message displayed from the printer software and you believe you purchased original HP cartridges, go to: www.hp.com/go/anticounterfeit.

## Paper loading tips

- Load a stack of paper (not just one page). All of the paper in the stack should be in the same size and type to avoid a paper jam.
- Load the paper with the side to be printed on facing up.
- Make sure that paper loaded in the input tray lays flat, and the edges are not bent or torn.
- Adjust the paper-width guides in the input tray to fit snugly against all paper. Make sure the paper-width guides do not bend the paper in the input tray.

For more information, see Load media on page 12.

## Printer settings tips (Windows)

- To change default print settings, open the HP printer software, click **Print & Scan**, and then click **Set Preferences**. For information how to open the printer software, see Open the HP printer software (Windows) on page 33.
- To understand paper and paper tray settings:

**ENWW** Tips for print success 49

- Paper Size: Select the paper size you loaded in the input tray.
- Media: Select the paper type you are using.
- To understand color or black and white settings:
  - Color: Uses ink from all cartridges for full color prints.
  - Black & White or Black Ink Only: Uses the black ink only for normal or lower quality black and white prints.
  - High Quality Grayscale: Uses ink from both the color and black cartridges to produce a wider range of black and grey tones for high quality black and white prints.
- To understand print quality settings:

The print quality is measured in print resolution dots per inch (dpi). Higher dpi produces clearer and more detailed prints, but slows print speed and might use more ink.

- **Draft**: Lowest dpi typically used when ink levels are low or when high quality prints are not needed.
- Better: Suitable for most print jobs.
- Best: Better dpi than Better.
- Max DPI Enabled: Highest dpi setting available for print quality.
- To understand page and layout settings:

50

- Orientation: Select Portrait for vertical prints or Landscape for horizontal prints.
- Print on Both Sides: Manually flip the pages after one side of the paper prints out so that you can print
  on both sides of the paper.
  - **Flip on Long Edge**: Select it if you want to flip pages by the long edge of the paper when printing on both sides of the paper.
  - **Flip on Short Edge**: Select it if you want to flip pages by the short edge of the paper when printing on both sides of the paper.
- Pages per Sheet: Helps you specify the order of the pages if you print the document with more than two pages per sheet.

Chapter 5 Print ENWW

# 6 Manage cartridges

This section contains the following topics:

- <u>Information on cartridges and the printhead</u>
- <u>Check estimated ink levels</u>
- Order ink supplies
- <u>HP Instant Ink</u>
- Replace cartridges
- <u>Use single cartridge mode</u>
- <u>Cartridge warranty information</u>
- <u>Tips for working with cartridges</u>

ENWW 51

# Information on cartridges and the printhead

The following tips help maintain HP cartridges and ensure consistent print quality.

- The instructions in this guide are for replacing cartridges, and are not intended for first time installation.
- Keep all cartridges in the original sealed packages until they are needed.
- Be sure to turn off the printer properly.
- Store cartridges at room temperature (15-35° C or 59-95° F).
- Do not clean the printhead unnecessarily. This wastes ink and shortens the life of the cartridges.
- Handle cartridges carefully. Dropping, jarring, or rough handling during installation can cause temporary printing problems.
- If you are transporting the printer, do the following to prevent ink leaking from the printer or other damage from occurring to the printer:
  - Make sure you turn off the printer by pressing (the Power button). Wait until all sounds of internal motion stop before unplugging the printer.
  - Make sure you leave the cartridges installed.
  - The printer must be transported sitting flat; it should not be placed on its side, back, front, or top.

## Check estimated ink levels

You can check the estimated ink levels from the printer software, printer control panel or HP Smart.

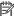

NOTE: If you have enrolled in the HP Instant Ink service, the printer automatically checks the ink levels and orders new ink when necessary. For more information about HP Instant Ink, go to hpinstantink.com.

#### To check the ink levels from the printer control panel

The **Ink Level** icons on the printer display show an estimate of ink remaining in the cartridges.

#### To check the ink levels from the HP printer software (Windows)

- Open the HP printer software. For more information, see <a href="Open the HP printer software">Open the HP printer software</a> (Windows) on page 33.
- In the printer software, click the **Estimated Levels** tab.

#### To check the ink levels from the HP Smart app

Open HP Smart. Check the estimated ink levels at the right side of the printer image.

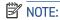

- If you have installed a refilled or remanufactured cartridge, or a cartridge that has been used in another printer, the ink level indicator might be inaccurate or unavailable.
- Ink level warnings and indicators provide estimates for planning purposes only. When you receive a low-ink warning message, consider having a replacement cartridge available to avoid possible printing delays. You do not have to replace the cartridges until the print quality is unacceptable.
- Ink from the cartridges is used in the printing process in a number of different ways, including in the initialization process, which prepares the printer and cartridges for printing, and in printhead servicing, which keeps print nozzles clear and ink flowing smoothly. In addition, some residual ink is left in the cartridge after it is used. For more information, see <a href="https://www.hp.com/go/inkusage">www.hp.com/go/inkusage</a>.

**ENWW** Check estimated ink levels 53

# Order ink supplies

Before ordering cartridges, locate the correct cartridge number.

#### To locate the cartridge number on the printer

• The cartridge number is located inside the cartridge access door.

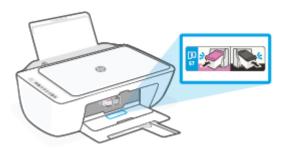

#### To locate the cartridge number from the HP Smart app

 Open HP Smart. On the Home screen, click or tap the printer image, and then click or tap Supported Supplies or Supply Status.

#### To locate the cartridge number from the printer software (Windows)

- 1. Open the HP printer software. For more information, see <u>Open the HP printer software (Windows)</u> on page 33.
- 2. In the printer software, click **Shop**, click **Shop For Supplies Online**, and then follow the onscreen instructions.

To order original HP supplies for the HP DeskJet 2700 series, go to <a href="www.hp.com/buy/supplies">www.hp.com/buy/supplies</a>. If prompted, choose your country/region, and then follow the prompts to find the right cartridges for your printer.

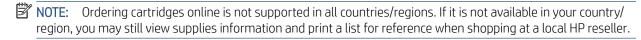

## **HP Instant Ink**

Your printer is eligible for the HP Instant Ink replacement service, which can reduce your printing costs and save you time. After you enroll in the service, your printer automatically keeps track of your ink levels and orders more ink for you when the ink is running low. HP ships the new cartridges straight to your door before your ink runs out, so you'll always have ink on hand when you need it. Additionally, the cartridges that you receive contain more ink than HP XL cartridges, so you'll need to replace cartridges less frequently. To learn more about how HP Instant Ink can save you time and money, go to <a href="https://hpinstantink.com">hpinstantink.com</a>.

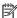

NOTE: HP Instant Ink service is not available in all countries. To check availability, visit <a href="https://hpinstantink.com">hpinstantink.com</a>.

**ENWW** HP Instant Ink 55

# Replace cartridges

### To replace the cartridges

- 1. Check that power is on.
- 2. Remove the cartridge.
  - **a.** Open the cartridge access door and wait for the print carriage to move to the center of the printer.

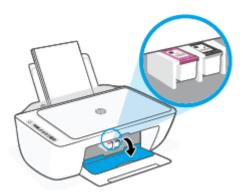

**b.** Press down to release the cartridge, and then pull it toward you out of the slot.

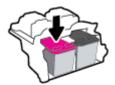

- 3. Insert a new cartridge.
  - **a.** Remove the cartridge from the packaging.

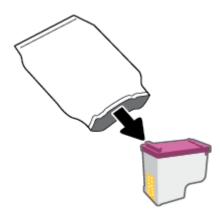

**b.** Remove the plastic tape using the pull tab.

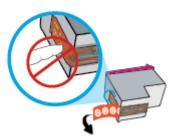

- NOTE: Do not touch the electrical contacts on the cartridge.
- **c.** Slide the cartridge into the slot at a slight upward angle, and then push up on the cartridge until it clicks into place.

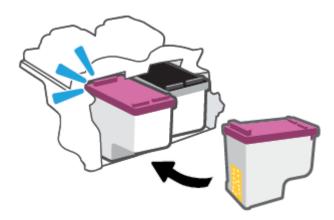

**d.** Close the cartridge access door.

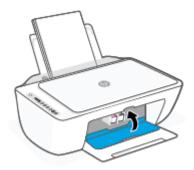

ENWW Replace cartridges 57

# Use single cartridge mode

Use the single cartridge mode to operate the printer with only one cartridge. The single cartridge mode is initiated when one of the following occurs.

- There is only one cartridge installed in the carriage.
- A cartridge is removed from the carriage if there are two cartridges installed previously.

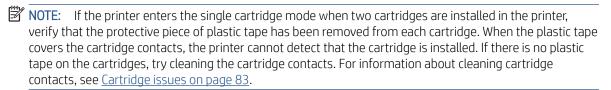

#### To exit the single cartridge mode

• Install both the black and tri-color cartridges in the printer.

# Cartridge warranty information

The HP cartridge warranty is applicable when the cartridge is used in its designated HP printing device. This warranty does not cover HP cartridges that have been refilled, remanufactured, refurbished, misused, or tampered with.

During the warranty period, the cartridge is covered as long as the HP ink is not depleted and the end of warranty date has not been reached. The end of warranty date, in YYYY/MM/DD format, may be found on the cartridge as indicated:

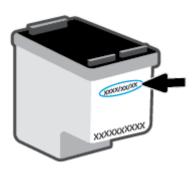

For a copy of the HP Limited Warranty Statement, visit <a href="www.hp.com/go/orderdocuments">www.hp.com/go/orderdocuments</a>.

# Tips for working with cartridges

Use the following tips to work with cartridges:

- To protect the cartridges from drying out, always turn the printer off using the Power button.
- Do not open or untape cartridges until you are ready to install them. Leaving tape on the cartridges reduces ink evaporation.
- Insert the cartridges into the correct slots. Match the color of each cartridge to the color of the cartridge latch. Make sure the cartridges snap into place.
- Align the printer for best print quality. See <u>Printing issues on page 85</u> for more information.
- When the Estimated Cartridge Levels screen in the HP Smart app or the Estimated Levels screen in the
  printer software shows one or both cartridges in a low state, consider getting replacement cartridges to
  avoid possible printing delays. You do not need to replace the cartridges until print quality becomes
  unacceptable. See Replace cartridges on page 56 for more information.
- If you remove a cartridge from the printer for any reason, try to replace it again as soon as possible. If a cartridge is left unprotected outside the printer, its nozzles might dry out and clog up.

# 7 Copy and scan

- Copy and scan using HP Smart
- Copy from the printer
- Scan using HP printer software
- Scan using Webscan
- Tips for copy and scan success

ENWW 61

# Copy and scan using HP Smart

- Copy and scan from an Android or iOS device
- Scan from a Windows 10 device

You can use the HP Smart app to copy and scan documents or photos using your device camera. HP Smart includes editing tools that allow you to adjust the scanned image before saving, sharing, or printing. You can print, save your scans locally or in cloud storage, and share them via email, SMS, Facebook, Instagram, etc. To copy and scan with HP Smart, follow the instructions provided in the appropriate section below, depending on the type of device you are using.

This section provides basic instructions for using the HP Smart app to copy or scan from your Android, iOS, Windows 10 or Mac device. For more information about using the HP Smart app, go to:

- iOS/Android: www.hp.com/go/hpsmart-help
- Windows 10: www.hp.com/go/hpsmartwin-help
- Mac: http://www.hp.com/go/hpsmartmac-help

## Copy and scan from an Android or iOS device

#### To copy from an Android or iOS device

- 1. Open the HP Smart app.
- 2. Tap the Plus icon if you need to change to a different printer, or add a new printer.
- **3.** Tap **Copy**. The built-in camera will open.
- 4. Put a document or photo in front of the camera, select a size option to help identifying the size of the original, and then tap the round button at the bottom of the screen to take a picture.
  - TIP: For the best result, adjust the camera position to place the original within the provided frame on the preview screen.
- 5. Set the number of copies or make other adjustments if necessary:
  - Tap the Add Pages icon to add more documents or photos.
  - Tap the Delete icon to remove documents or photos.
  - Tap **Resize** to adjust how to fill the original to the paper.
- **6.** Tap **Start Black** or **Start Color** to make a copy.

#### To scan from an Android or iOS device

62

- 1. Open the HP Smart app.
- 2. Tap the Plus icon if you need to change to a different printer, or add a new printer.
- 3. Select a scan option, and then tap **Camera**. The built-in camera will open. Scan your photo or document using the camera.
- 4. When you have finished adjusting the scanned document or photo, save, share, or print it.

Chapter 7 Copy and scan ENWW

#### Scan from a Windows 10 device

#### To scan a document or photo using the device camera

If your device has a camera, you can use the HP Smart app to scan a printed document or photo with the device camera. You can then use HP Smart to edit, save, print or share the image.

- 1. Open HP Smart. For more information, see <u>Use the HP Smart app to print, copy, scan, and troubleshoot</u> on page 32.
- 2. Select **Scan**, and then select **Camera**.
- 3. Put a document or photo in front of the camera, and then click or tap the round button at the bottom of the screen to take an image.
- **4**. Adjust boundaries if needed. Click or tap the Apply icon.
- 5. Make other adjustments if necessary:
  - Click or tap **Add Pages** to add more documents or photos.
  - Click or tap Edit to rotate or crop the document or image, or adjust its contrast, brightness, saturation, or angle.
- 6. Select the file type you want, and then click or tap the Save icon to save it or click or tap the Share icon to share it with others.

#### To edit a previously scanned document or photo

HP Smart provides editing tools, such as crop or rotate, so that you can use to adjust a previously scanned document or photo on your device.

- 1. Open HP Smart. For more information, see <u>Use the HP Smart app to print, copy, scan, and troubleshoot</u> on page 32.
- 2. Select **Scan**, and then select **Import**.
- 3. Select the document or photo that you want to adjust, and then click or tap **Open**.
- **4.** Adjust boundaries if needed. Click or tap the Apply icon.
- **5.** Make other adjustments if necessary:
  - Click or tap **Add Pages** to add more documents or photos.
  - Click or tap Edit to rotate or crop the document or image, or adjust its contrast, brightness, saturation, or angle.
- 6. Select the file type you want, and then click or tap Save or Share to save the file or share it with others.

# Copy from the printer

#### From the scanner glass

64

1. Load paper in the input tray.

For information about how to load paper, see <u>Load media on page 12</u>.

2. Load the original print side down on the front-right corner of the scanner glass.

For more information, see <u>Load original on page 15</u>.

3. Press either the **Start Copy Black** button ( ) or the **Start Copy Color** button ( ) to make a copy.

Copying will start two seconds after the last button press.

Ŷ TIP: You can increase the number of copies by pressing the button multiple times.

Chapter 7 Copy and scan ENWW

# Scan using HP printer software

- Scan to a computer
- Scan to email
- Create a new scan shortcut (Windows)
- Change scan settings (Windows)

### Scan to a computer

Before scanning to a computer, make sure you have already installed the HP recommended printer software. The printer and computer must be connected and turned on.

#### To scan an original from HP printer software (Windows)

- 1. Load the original print side down on the front-right corner of the scanner glass.
- 2. Open the HP printer software. For more information, see <a href="Open the HP printer software">Open the HP printer software</a> (Windows) on page 33.
- 3. In the printer software, click **Scan**, and then click **Scan a Document or Photo**.
- 4. Under Scan Shortcuts, select the type of scan you want, and then click Scan.
  - NOTE: The initial screen allows you to review and modify basic settings. Click the **More** link at the top right corner of the Scan dialog to review and modify detailed settings.

For more information, see Change scan settings (Windows) on page 66.

#### Scan to email

#### To scan a document or photo to email from HP printer software (Windows)

- 1. Load the original print side down on the front-right corner of the scanner glass.
- 2. Open the HP printer software. For more information, see <a href="Open the HP printer software">Open the HP printer software</a> (Windows) on page 33.
- 3. In the printer software, click **Scan**, and then click **Scan a Document or Photo**.
- 4. Under Scan Shortcuts, select Email as PDF or Email as JPEG, and then click Scan.
- NOTE: The initial screen allows you to review and modify basic settings. Click the **More** link at the top right corner of the Scan dialog to review and modify detailed settings.

For more information, see <u>Change scan settings</u> (Windows) on page 66.

If **Show Viewer After Scan** is selected, you can make adjustments to the scanned image in the preview screen.

## Create a new scan shortcut (Windows)

You can create your own scan shortcut to make scanning easier. For example, you might want to regularly scan and save photos in PNG format, rather than JPEG.

- 1. Load the original print side down on the front-right corner of the scanner glass.
- 2. Open the HP printer software. For more information, see <a href="Open the HP printer software">Open the HP printer software</a> (Windows) on page 33.
- 3. In the printer software, click **Scan**, and then click **Scan a Document or Photo**.
- 4. Click Create New Scan Shortcut.
- 5. Enter a descriptive name, choose an existing shortcut on which to base your new shortcut, and then click **Create** .

For example, if you are creating a new shortcut for photos, choose either **Save as JPEG** or **Email as JPEG** . This makes available the options for working with graphics when scanning.

- **6.** Change the settings for your new shortcut to meet your needs, and then click the save icon to the right of the shortcut.
- NOTE: The initial screen allows you to review and modify basic settings. Click the **More** link at the top right corner of the Scan dialog to review and modify detailed settings.

For more information, see Change scan settings (Windows) on page 66.

## Change scan settings (Windows)

66

You can modify any of the scan settings either for a singular use or save the changes to use permanently. These settings include options such as page size and orientation, scan resolution, contrast, and the folder location for saved scans.

- 1. Load the original print side down on the front-right corner of the scanner glass.
- 2. Open the HP printer software. For more information, see <a href="Open the HP printer software">Open the HP printer software</a> (Windows) on page 33.
- 3. In the printer software, click **Scan**, and then click **Scan a Document or Photo**.
- 4. Click the **More** link in the top right corner of the HP Scan dialog.

The detailed settings pane appears on the right. The left column summarizes the current settings for each section. The right column allows you to change the settings in the highlighted section.

5. Click each section at the left of the detailed settings pane to review the settings in that section.

You can review and change most settings using drop-down menus.

Some settings allow greater flexibility by displaying a new pane. These are indicated by a + (plus sign) at the right of the setting. You must either accept or cancel any changes on this pane to return to the detailed settings pane.

- 6. When you have finished changing settings, do one of the following.
  - Click **Scan** . You are prompted to save or reject the changes to the shortcut after the scan is finished.
  - Click the save icon to the right of the shortcut. It saves the changes into the shortcut so that you can reuse them. Otherwise, the changes only affect the current scan. Then click **Scan**.

Chapter 7 Copy and scan ENWW

Learn more about using the HP Scan software. Click here to go online for more information. At this time, this website might not be available in all languages.

- Customize scan settings, such as image file type, scan resolution, and contrast levels.
- Scan to network folders and cloud drives.
- Preview and adjust images before scanning.

# Scan using Webscan

Webscan is a feature of the embedded web server that lets you scan photos and documents from your printer to your computer using a web browser.

This feature is available even if you did not install the printer software on your computer.

For more information, see Open the embedded web server on page 35.

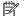

NOTE: By default, Webscan is off. You can enable this feature from the EWS.

If you are unable to open Webscan in the EWS, your network administrator might have turned it off. For more information, contact your network administrator or the person who set up your network.

#### To enable Webscan

- Open the embedded web server. For more information, see Open the embedded web server on page 35. 1.
- 2. Click the **Settings** tab.
- 3. In the **Security** section, click **Administrator Settings**.
- 4. Select Webscan from EWS to enable Webscan.
- 5. Click Apply.

#### To scan using Webscan

68

Scanning using Webscan offers basic scan options. For additional scan options or functionality, scan from the HP printer software.

- Load the original print side down on the front-right corner of the scanner glass.
- Open the embedded web server. For more information, see Open the embedded web server on page 35.
- 3. Click the **Scan** tab.
- Click **Webscan** in the left pane, change any settings, and then click **Start Scan**.

Chapter 7 Copy and scan **ENWW** 

# Tips for copy and scan success

Use the following tips to copy and scan successfully:

- Keep the glass and the back of the lid clean. The scanner interprets anything it detects on the glass as part of the image.
- Load the original print side down on the front-right corner of the scanner glass.
- To make a large copy of a small original, scan the original into the computer, resize the image in the scanning software, and then print a copy of the enlarged image.
- If you want to adjust scan size, output type, scan resolution, or file type, and so on, start scan from the printer software.
- To avoid incorrect or missing scanned text, make sure the brightness is set appropriately in the software.

70 Chapter 7 Copy and scan ENWW

# 8 Use Web Services

- What are Web Services?
- Set up Web Services
- Print with HP ePrint
- Remove Web Services

ENWW 71

### What are Web Services?

The printer offers innovative, web-enabled solutions that can help you quickly access the Internet, obtain documents, and print them faster and with less hassle—and all without using a computer.

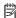

NOTE: To use these web features, the printer must be connected to the Internet (using wireless connection). You cannot use these web features if the printer is connected using a USB cable.

#### **HP ePrint**

72

HP ePrint is a free service from HP that allows you to print to your HP ePrint-enabled printer anytime, from any location. It's as simple as sending an email to the email address assigned to your printer when you enable Web Services on the printer. No special drivers or software are needed. If you can send an email, you can print from anywhere, using Print Anywhere.

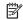

NOTE: Use your HP Account (might not be available in all countries/regions), to sign in and configure the **HP ePrint** settings.

Once you have signed up for an account on HP Smart website, you can sign in to view your HP ePrint job status, manage your HP ePrint printer queue, control who can use your printer's HP ePrint email address to print, and get help for HP ePrint.

Chapter 8 Use Web Services **ENWW** 

## Set up Web Services

Before you set up Web Services, make sure your printer is connected to the Internet using a wireless connection.

#### To set up Web Services

- 1. Open the embedded web server (EWS). For more information, see <u>Open the embedded web server</u> on page 35.
- 2. Click the Web Services tab.
- 3. In the **Web Services Settings** section, click **Setup**, click **Continue**, and follow the onscreen instructions to accept the terms of use.
- 4. If prompted, choose to allow the printer to check for and install printer updates.
- NOTE: If prompted for a password, enter the PIN from the label on your printer. It might be near the cartridge access area inside the printer or on the back, side, or bottom of the printer.
- NOTE: If prompted for proxy settings and if your network uses proxy settings, follow the onscreen instructions to set up a proxy server. If you do not have the details, contact your network administrator or the person who set up the network.
- NOTE: If a printer update is available, the printer downloads and installs the update, and then restarts. Repeat the instructions above to set up Web Services.
- 5. When the printer is connected to the server, the printer prints an information page. Follow the instructions on the information page to finish the setup.

ENWW Set up Web Services 73

### Print with HP ePrint

HP ePrint allows you to print to your HP ePrint-enabled printer anytime, from any location.

Before you can use HP ePrint, make sure the printer is connected to an active network providing Internet access.

#### To print a document using HP ePrint

1. Make sure you have set up Web Services.

For more information, see Set up Web Services on page 73.

- 2. Press the **Information** button (i) and **Cancel** button (ii) at the same time to print an information page, and then find the email address for your printer from the page.
- 3. Email your document to the printer.
  - **a.** On your computer or mobile device, open your email application.
  - NOTE: For information about using the email application on your computer or mobile device, see the documentation provided with the application.
  - **b.** Create a new email and attach the document to print.
  - **c.** Send the email to the printer email address.

The printer prints the attached document.

### NOTE:

74

- Enter only the HP ePrint email address in the "To" field. Do not enter any additional email addresses in the other fields. The HP ePrint server does not accept email print jobs if there are multiple addresses in the "To" field or any address in the "Cc" field."
- The email will be printed once it is received. As with any email, there is no guarantee when or whether
  it will be received. You can check the print status on <a href="HP Smart website">HP Smart website</a> (might not be available in all
  countries/regions).
- Documents printed with HP ePrint may appear different from the original. Style, formatting, and text
  flow may differ from the original document. For documents that need to be printed with a higher
  quality (such as legal documents), we recommend that you print from the software application on
  your computer, where you will have more control over what your printout looks like.

Chapter 8 Use Web Services ENWW

# Remove Web Services

To remove Web Services, complete the following steps:

- 1. Open the embedded web server (EWS). For more information, see <u>Open the embedded web server</u> on page 35.
- 2. Click the Web Services tab, and then click Remove Web Services in the Web Services Settings section.
- 3. Click Remove Web Services.
- 4. Click **Yes** to remove Web Services from your printer.

ENWW Remove Web Services 75

# 9 Solve a problem

This section contains the following topics:

- Get help from the HP Smart app
- Get help in this guide
- <u>HP support</u>

ENWW 77

# Get help from the HP Smart app

The HP Smart app provides alerts for printer issues (jams and other problems), links to help content, and options to contact support for additional assistance.

## Get help in this guide

This section contains the following topics:

- Jams and paper-feed issues
- Cartridge issues
- Printing issues
- Network and connection issues
- Printer hardware issues
- Control panel error codes and status

### Jams and paper-feed issues

- Clear a paper jam
- Learn how to avoid paper jams
- Solve paper-feed problems

#### Clear a paper jam

78

NOTE: Paper jams can occur in several areas. Clear paper jam from the input tray first. It helps to clear the paper path and make clearing jams from other areas easier. Then continue to the next area until all paper jams are located and cleared.

#### To clear a paper jam from the input tray

1. Remove all the paper from the input tray, including both loose and jammed paper.

Chapter 9 Solve a problem ENWW

2. Lift and hold the input tray shield, and then use a flashlight to check for any jammed paper or foreign objects in the paper path. Remove any jammed paper or foreign objects you find.

To avoid tearing any whole sheets of paper, pull the paper with both hands gently.

NOTE: The input tray shield can prevent foreign debris from falling into the paper path and causing serious paper jams. Do not remove the input tray shield.

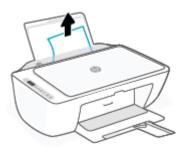

3. Press the Cancel button (X). The printer tries to clear the jam automatically.

#### To clear a paper jam from the output tray

- 1. Remove all the paper from the output tray, including both loose and jammed paper.
- 2. Use a flashlight to check for any jammed paper or foreign objects in the output tray area, and then remove any jammed paper or foreign objects you find.

To avoid tearing any whole sheets of paper, pull the paper with both hands gently.

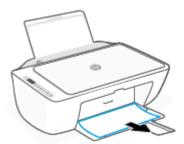

#### To clear a paper jam from the cartridge access area

1. Press the **Cancel** button ( ) to try to clear the jam automatically. If this does not work, complete the following steps to clear the jam manually.

2. Open the cartridge access door.

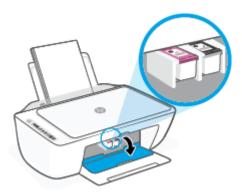

- 3. Wait until the carriage is idle and silent.
- 4. Press the **Power** button (**()**) to turn off the printer. Then disconnect the power cord and any other cables from the rear of the printer.
  - **CAUTION:** To avoid the risk of electrical shock, you must unplug the power cord to move the carriage by hand and reset the paper feed mechanism.
- 5. Use a flashlight to check for any jammed paper or foreign objects in the cartridge access area and remove them.

To avoid tearing any whole sheets of paper, pull the paper with both hands gently.

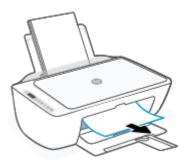

**6.** If the carriage is in the center of the printer, slide it to the right, and then remove any paper or objects blocking the carriage path.

7. Close the cartridge access door.

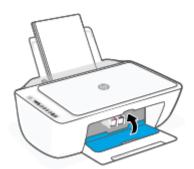

8. Reconnect the power cord and any other cables to the rear of the printer, and then press the **Power** button ((1)) to turn on the printer.

#### To clear a paper jam from underneath the printer

- 1. Press the **Cancel** button ( ) to try to clear the jam automatically. If this does not work, complete the following steps to clear the jam manually.
- 2. Press the **Power** button ( ) to turn off the printer. Then disconnect the power cord and any other cables from the rear of the printer.
- 3. Lower the input tray back into the printer, close the output tray extender, and then push the output tray into the printer.
- 4. Turn the printer over, locate the cleanout door on the bottom of the printer, and then pull both tabs on the cleanout door to open it.

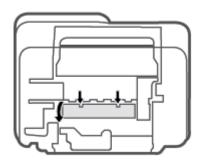

5. Remove the jammed paper.

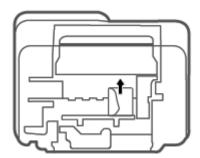

- 6. Use a flashlight to check for torn pieces of jammed paper inside the cleanout area, and then remove any jammed paper you find.
- 7. Close the cleanout door. Gently push the door towards the printer until both latches snap into place.

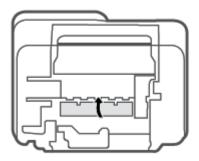

- **8.** Turn the printer over to its normal position.
- 9. Reconnect the power cord and any other cables to the rear of the printer, and then press the **Power** button ((1)) to turn on the printer.

#### Learn how to avoid paper jams

To help avoid paper jams, follow these guidelines.

- Do not overfill the input tray.
- Remove printed papers from the output tray frequently.
- Ensure that paper loaded in the input tray lays flat, and the edges are not bent or torn.
- Do not combine different paper types and paper sizes in the input tray; the entire stack of paper in the input tray must be the same size and type.
- Adjust the paper-width guide in the input tray to fit snugly against all paper. Make sure the paper-width guide does not bend the paper in the input tray.
- Do not force paper too far down in the input tray.
- Do not add paper while the printer is printing. If the printer is about to run out of paper, wait until the out of paper message appears before adding paper.

#### Solve paper-feed problems

What kind of problem are you having?

#### Paper is not picked up from the input tray

- Make sure paper is loaded in the input tray. For more information, see Load media on page 12.
- Adjust the paper-width guide in the input tray to fit snugly against all paper. Make sure the paper-width guide does not bend the paper in the input tray.
- Make sure paper in the input tray is not curled. Uncurl paper by bending it in the opposite direction of the curl.

#### Pages are skewing

- Make sure the paper is loaded in the far-right side of the input tray and the paper-width guide is fit
  against the left side of the paper.
- Load paper into the printer only when it is not printing.

#### Multiple pages are being picked up

- Adjust the paper-width guide in the input tray to fit snugly against all paper. Make sure the paper-width guide does not bend the paper in the input tray.
- Make sure the input tray is not overloaded with paper.
- Make sure the pieces of the loaded paper are not sticking together.
- Use HP paper for optimum performance and efficiency.

### Cartridge issues

#### Identify whether a cartridge has a problem

To identify whether a cartridge has a problem, check the status of the **Ink Alert** light and the corresponding **Ink Level** icon. For more information, see <u>Control panel error codes and status on page 91</u>.

If you get a cartridge problem message from the printer software or the HP Smart app that states at least one of the cartridges has a problem, do the following to identify whether a cartridge has a problem.

- 1. Remove the black cartridge and then close the cartridge access door.
  - If the **Ink Level** icon for the tri-color cartridge blinks, the tri-color cartridge has a problem.
  - If the **Ink Level** icon for the tri-color cartridge does not blink, the tri-color cartridge does not have a problem.
- Install the black cartridge back in the printer, remove tri-color cartridge, and then close the cartridge access door.
  - If the **Ink Level** icon for the black cartridge blinks, the black cartridge has a problem.
  - If the **Ink Level** icon for the black cartridge does not blink, the black cartridge does not have a problem.

### Fix cartridge problems

If an error occurs after a cartridge is installed, or if a message indicates a cartridge problem, try removing the cartridges, verifying the protective piece of plastic tape has been removed from each cartridge, and then reinserting the cartridges. If this does not work, clean the cartridge contacts. If the problem is still not resolved, replace the cartridges. For information about replacing cartridges, see Replace cartridges on page 56.

#### To clean cartridge contacts

CAUTION: The cleaning procedure should take only a few minutes. Make sure that the cartridges are reinstalled in the printer as soon as possible. It is not recommended to leave the cartridges outside the printer longer than 30 minutes. If cartridges are left unprotected outside the printer, their nozzles might dry out and clog up.

- 1. Check that power is on.
- 2. Open the cartridge access door and wait for the print carriage to move to the center of the printer.

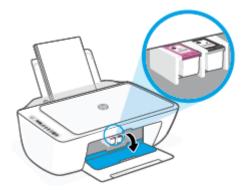

3. Remove the cartridge indicated in the error message.

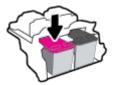

- 4. Clean the cartridge contacts and printer contacts.
  - **a.** Hold the cartridge by its sides with the bottom pointing up and locate the electrical contacts on the cartridge.

The electrical contacts are the small gold-colored dots on the cartridge.

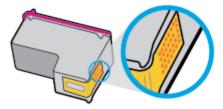

**b.** Wipe only the contacts with a dry swab or lint-free cloth.

⚠ CAUTION: Be careful to wipe only the contacts, and do not smear any of the ink or other debris elsewhere on the cartridge.

**c.** On the inside of the printer, locate the contacts for the cartridge.

The printer contacts are the set of gold-colored bumps positioned to meet the contacts on the cartridge.

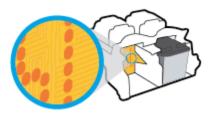

- **d.** Use a dry swab or lint-free cloth to wipe the contacts.
- **5.** Reinstall the cartridge.
- **6.** Close the cartridge access door.
- Check if the error message has gone away. If you still receive the error message, turn the printer off, and then on.
- NOTE: If one cartridge is causing problems, you can remove it and use the single cartridge mode to operate the printer with only one cartridge.

### Printing issues

- Fix problems with page not printing (unable to print)
- Fix print quality issues

#### Fix problems with page not printing (unable to print)

#### To resolve print issues (Windows)

Make sure that the printer is turned on and that there is paper in the input tray. If you are still unable to print, try the following in order:

- Check for error messages from the printer software and resolve them by following the onscreen instructions.
- 2. If your computer is connected to the printer with a wireless connection, confirm that the connection is working.
- 3. Verify that the printer is not paused or offline.

#### To verify that the printer is not paused or offline

- **a.** Depending upon your operating system, do one of the following:
  - Windows 10: From the Windows Start menu, select Windows System from the app list, select Control Panel, and then click View devices and printers under Hardware and Sound.
  - Windows 7: From the Windows Start menu, click Devices and Printers.
- **b.** Either double-click the icon for your printer or right-click the icon for your printer and select **See what's printing** to open the print queue.

- On the Printer menu, make sure there are no check marks next to Pause Printing or Use Printer
   Offline.
- **d.** If you made any changes, try to print again.
- **4.** Verify that the printer is set as the default printer.

#### To verify that the printer is set as the default printer

- **a.** Depending upon your operating system, do one of the following:
  - Windows 10: From the Windows Start menu, select Windows System from the app list, select Control Panel, and then click View devices and printers under Hardware and Sound.
  - Windows 7: From the Windows Start menu, click Devices and Printers.
- **b.** Make sure the correct printer is set as the default printer.

The default printer has a check mark in a black or green circle next to it.

- c. If the wrong printer is set as the default printer, right-click the correct printer and select **Set as Default**Printer.
- **d.** Try using your printer again.
- **5.** Restart the print spooler.

#### To restart the print spooler

**a.** Depending upon your operating system, do one of the following:

#### Windows 10

- i. From the Windows **Start** menu, select **Windows Administrative Tools** from the app list, and then select **Services**.
- ii. Right-click the **Print Spooler**, and then click **Properties**.
- iii. On the **General** tab, next to **Startup type**, make sure that **Automatic** is selected.
- iv. If the service is not already running, under Service status, click Start, and then click OK.

#### Windows 7

- From the Windows Start menu, click Control Panel, System and Security, and then Administrative Tools.
- ii. Double-click Services.
- iii. Right-click the **Print Spooler**, and then click **Properties**.
- iv. On the **General** tab, next to **Startup type**, make sure that **Automatic** is selected.
- v. If the service is not already running, under **Service status**, click **Start**, and then click **OK**.
- **b.** Make sure the correct printer is set as the default printer.

The default printer has a check mark in a black or green circle next to it.

- c. If the wrong printer is set as the default printer, right-click the correct printer and select **Set as Default Printer**.
- **d.** Try using your printer again.
- **6.** Restart the computer.
- 7. Clear the print queue.

#### To clear the print queue

- **a.** Depending upon your operating system, do one of the following:
  - Windows 10: From the Windows Start menu, select Windows System from the app list, select Control Panel, and then click View devices and printers under Hardware and Sound.
  - Windows 7: From the Windows Start menu, click Devices and Printers.
- **b.** Double-click the icon for your printer to open the print queue.
- c. On the **Printer** menu, click **Cancel all documents** or **Purge Print Document**, and then click **Yes** to confirm.
- **d.** If there are still documents in the queue, restart the computer and try printing again after the computer has restarted.
- **e.** Check the print queue again to make sure it is clear, and then try to print again.

#### To resolve print issues (OS X and macOS)

- 1. Check for error messages and resolve.
- 2. Disconnect and reconnect the USB cable.
- **3.** Verify that the product is not paused or offline.

#### To verify that the product is not paused or offline

- a. In System Preferences, click Printers & Scanners .
- **b.** Click the **Open Print Queue** button.
- **c.** Click a print job to select it.

Use the following buttons to manage the print job:

- **Delete**: Cancel the selected print job.
- **Hold**: Pause the selected print job.
- **Resume**: Continue a paused print job.
- Pause Printer: Pause all print jobs in the print queue.
- **d.** If you made any changes, try to print again.
- 4. Restart the computer.

#### Fix print quality issues

NOTE: To protect the cartridges from drying out, always turn the printer off using the **Power** button, and wait until the **Power** button light goes out.

#### To improve print quality (Windows)

- 1. Make sure you are using original HP cartridges.
- 2. Check the paper type.

For best print quality, use high quality HP paper, or papers that adhere to the ColorLok® standard. For more information, see Paper basics on page 17.

Always make sure the paper you are printing on is flat. For best results when printing images, use HP Advanced Photo Paper.

Store specialty paper in its original packaging inside a resealable plastic bag on a flat surface in a cool, dry place. When you are ready to print, remove only the paper you plan to use immediately. When you have finished printing, return any unused photo paper to the plastic bag. This prevents the photo paper from curling.

3. Check the printer software to make sure you have selected the appropriate paper type from the **Media** drop-down list and print quality from the **Quality Settings** drop-down list.

In the printer software, click **Print & Scan**, and then click **Set Preferences** to access the print properties.

4. Check the estimated ink levels to determine if the cartridges are low on ink.

For more information, see <u>Check estimated ink levels on page 53</u>. If the cartridges are low on ink consider replacing them.

Align the cartridges.

#### To align the cartridges

- **a.** Load letter or A4 unused plain white paper into the input tray.
- **b.** Open the printer software. For more information, see <u>Open the HP printer software (Windows)</u> on page 33.
- **c.** In the printer software, click **Print & Scan** and then click **Maintain Your Printer** to access the printer toolbox.

The printer toolbox appears.

d. Click Align Cartridges on the Device Services tab.

The printer prints an alignment page.

- **e.** Follow the onscreen instructions to align the cartridges. Recycle or discard the cartridge alignment sheet later.
- 6. Print a diagnostics page if the cartridges are not low on ink.

#### To print a diagnostics page

- **a.** Load letter or A4 unused plain white paper into the input tray.
- **b.** Open the printer software. For more information, see <u>Open the HP printer software (Windows)</u> on page 33.
- c. In the printer software, click **Print & Scan** and then click **Maintain Your Printer** to access the printer toolbox.
- **d.** Click **Print Diagnostic Information** on the **Device Reports** tab to print a diagnostics page.
- **e.** Examine the color blocks on the diagnostics page.

If any of the color blocks show white lines, are faded, or are missing completely, continue to the next step.

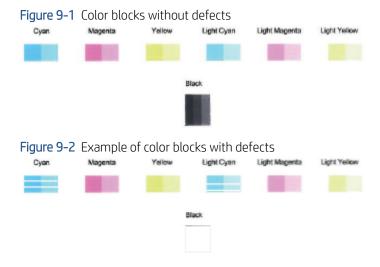

**7.** Clean the cartridges.

#### To clean the cartridges

- **a.** Load letter or A4 unused plain white paper into the input tray.
- **b.** Open the printer software. For more information, see <u>Open the HP printer software (Windows) on page 33.</u>
- **c.** In the printer software, click **Print & Scan** and then click **Maintain Your Printer** to access the printer toolbox.
- **d.** Click **Clean Cartridges** on the **Device Services** tab. Follow the onscreen instructions.

#### Network and connection issues

- Fix wireless connection
- Fix Wi-Fi Direct connection

#### Fix wireless connection

Choose one of the following troubleshooting options.

- Verify that the printer and the wireless router are turned on and have power, Also, make sure that the wireless radio in the printer is turned on. The light next to the **Wireless** button () should be steady blue, indicating that the printer is connected. (If the light is blinking, the printer is in setup mode or attempting to connect).
- Check the **Signal Bars** icon ( ) on the control panel display. If only one or two bars are showing, the wireless signal is weak. Verify that the printer is within the range of the wireless network. For most networks, the printer must be within 30 m (100 ft) of the wireless access point (wireless router).
- From the printer control panel, press the **Wireless** button ( ) and the **Information** button ( ) at the same time to print the Wireless Network Test Report and Network Configuration Page.

Check the top of the wireless network test report to see if something failed during the test.

- See the DIAGNOSTICS RESULTS section for all tests that were performed, to determine whether or not
  your printer passed. If there are issues, perform the recommended steps listed in the report, and then
  try using your printer again.
- From the CURRENT CONFIGURATION section, find out the Network Name (SSID) to which your printer
  is currently connected. Make sure that the printer is connected to the same network as your computer
  or mobile devices.
- Restore network settings and then reconnect the printer. See <u>Connect using the HP Smart app on page 20</u>.
- From HP Smart help center, find printer connection help, and then follow onscreen instructions.
- If you are printing from a Windows computer, try using the <u>HP Print and Scan Doctor</u> utility to diagnose and fix the issue automatically.
- To determine if a firewall or antivirus program is preventing your computer from connecting to the printer and find resolutions, use the <u>HP online firewall troubleshooter</u>.
- For more information about troubleshooting wireless network connection issues, visit the following website: www.hp.com/go/wirelessprinting.

#### Fix Wi-Fi Direct connection

- 1. Make sure that the **Wi-Fi Direct** icon on the printer control panel is on. If it is off, press and hold the **Wireless** button ( ) together for three seconds to turn it on.
- 2. From your wireless computer or mobile device, turn on the Wi-Fi connection, and then search for and connect to the Wi-Fi Direct name of your printer.

If you are using a mobile device that does not support Wi-Fi Direct, make sure you have installed a compatible printing app. For more information, visit the HP Mobile Printing website at <a href="www.hp.com/qo/mobileprinting">www.hp.com/qo/mobileprinting</a>. If a local version of this website is not available in your country/region or language, you might be directed to the HP Mobile Printing website in another country/region or language.

NOTE: If your mobile device does not support Wi-Fi, you are not able to use Wi-Fi Direct.

- 3. If the Wi-Fi Direct connection security for the printer is set to **Manual**, do one of the following to connect to the printer.
  - Make sure to enter the correct Wi-Fi Direct password or PIN code when prompted.
  - If the **Wi-Fi Direct** icon on the printer display is blinking in sync with the white blinking **Information** light, make sure to press the **Information** button ((i)) within one minute to connect before timeout.
- 4. Make sure that the number of Wi-Fi Direct connections has not reached the maximum of five devices.
- **5.** Get more assistance online to resolve Wi-Fi Direct issues.

#### Printer hardware issues

TIP: Run the HP Print and Scan Doctor. to diagnose and automatically fix printing, scanning, and copying issues. The application is available only in some languages.

#### Close cartridge access door

Cartridge access door must be closed to begin printing.

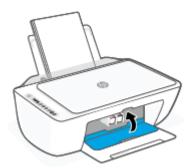

#### The printer shuts down unexpectedly

- Check the power and power connections.
- Make sure the power cord of the printer is connected firmly to a functioning power outlet.

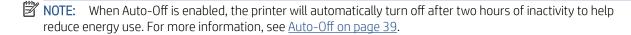

#### Resolve printer failure

• Turn the printer off, then on. If that does not resolve the problem, contact HP.

### Control panel error codes and status

NOTE: The HP Smart app provides detailed information for printer warnings and errors. Open the app and check the printer status, and then follow the onscreen instructions to fix the issue. Then check the following for additional assistance if needed.

- Control panel error codes
- Control panel ink error status

#### Control panel paper error status

#### Control panel error codes

If the **Number of copies** icon on the printer display changes to a number, blinking together with the letter E at the left side, it indicates the printer is in an error state. The letter E and the number work as error codes.

#### Light behavior

#### Cause and Solution

The letter E and the number 0 are blinking. At the same time, one or both of the **Ink Level** icons are blinking and the **Ink Alert** light is blinking.

There is a problem with the indicated cartridges. Check for an error message in the HP Smart app or in the printer software and resolve it by following the on-screen instructions.

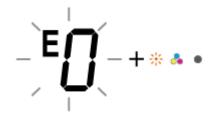

The letter E and the number 1 are blinking. At the same time, the **Resume** light is blinking.

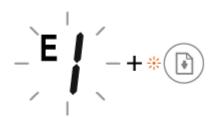

The printer receives a printing job, starts feeding paper, and detects that the paper width for the printing job is bigger than the width of the loaded paper.

Press either the **Resume** button (

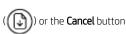

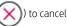

) to cancel the printing job and eject paper.

To avoid the paper size mismatch problem, do one of the following before printing.

- Change the paper size setting for the printing job to match the paper loaded.
- Remove all paper from the input tray, and then load paper that matches the paper size setting for the printing job.

**TIP:** You can change the default paper size automatically detected by the printer. For more information, see <u>Change the default paper size detected by printer on page 16.</u>

The letter E and the number 2 are blinking. At the same time, the **Resume** light is blinking.

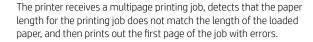

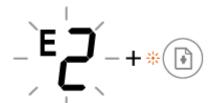

To cancel the printing job, press the **Cancel** button (

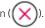

 To continue printing the remaining pages, press the Resume button (). The remaining pages will have the same errors as the first page.

**TIP:** You can change the default paper size automatically detected by the printer. For more information, see <u>Change the default paper size detected by printer on page 16.</u>

Chapter 9 Solve a problem

#### Light behavior

The letter E and the number 3 are blinking. At the same time, the **Resume** light and the **Ink Alert** light are blinking.

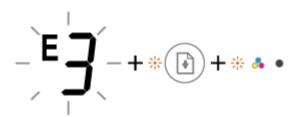

#### Cause and Solution

The carriage inside the printer has stalled.

Open the cartridge access door and make sure the carriage is not obstructed. Move the carriage to the right, close the cartridge

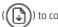

printing. See  $\underline{\sf Jams}$  and  $\underline{\sf paper-feed}$  issues on  $\underline{\sf page}$  78 for more information.

The letter E and the number 4 are blinking. At the same time, the **Resume** light is blinking.

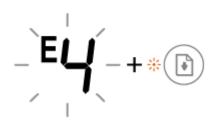

There is a paper jam.

Clear the jam, and then press the **Resume** button ( continue printing.

For more information, see <u>Jams and paper-feed issues on page 78</u>.

The letter E and the number 5 are blinking. At the same time, all lights on the control panel are blinking.

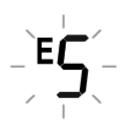

The scanner is not working.

Turn off the printer, and then turn it on again.

If the problem persists, contact HP. The printer still prints even if the scanner is not working.

The letter E and the number 6 are blinking.

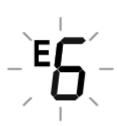

The printer is in an error state.

- 1. Turn off the printer.
- 2. Unplug the power cord.
- 3. Wait a minute, and then plug the power cord back in.
- 4. Turn on the printer.

If the problem persists, contact HP.

#### Control panel ink error status

#### Light behavior

One of the **Ink Level** icons without segment and the **Error** icon are blinking, and the **Ink Alert** light is on.

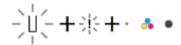

#### Cause and Solution

One of the following might have occurred.

The corresponding cartridge is missing.

If one of the cartridges is missing, the printer enters single cartridge mode. To exit the single cartridge mode, insert the corresponding cartridge. For more information about the

Light behavior Cause and Solution

single cartridge mode, see <u>Use single cartridge mode</u> <u>on page 58</u>.

 The corresponding cartridge is installed improperly, or still has plastic tape on it.

Remove the corresponding cartridge, make sure there is no plastic tape on it, and then reinsert the cartridge securely. For more information, see Replace cartridges on page 56.

Both Ink Level icons without segment, the Error icon, and the Ink Alert light are blinking.

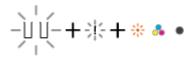

One of the following might have occurred.

- Both cartridges are missing.
- Both cartridges are installed improperly, or still have plastic tape on them.
- Both cartridges are incompatible or damaged.

Try the following solutions to solve the problem.

- If there is no cartridge installed in the printer, install the cartridges.
- If both cartridges are installed in the printer, remove the cartridges, make sure there is no plastic tape on them, and then reinsert the cartridges securely.
- Make sure that you are using the correct HP cartridges for your printer.
- If the error persists, replace the cartridges. For information about how to replace cartridges, see <u>Replace cartridges</u> on page 56.

#### Light behavior

One of the **Ink Level** icons without segment, the **Error** icon, and the **Resume** light are blinking, and the **Ink Alert** light is on.

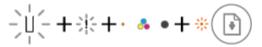

#### Cause and Solution

One of the following might have occurred.

- The counterfeit or previously used cartridge is installed.
- The corresponding cartridge is very low on ink.

Try the following solutions to solve the problem.

- If the corresponding cartridge is newly installed, it might be counterfeit or previously used. Refer to the message in the HP printer software for more information.
- If the corresponding cartridge is not newly installed, it is very low on ink. Press the **Resume** button ( ) to continue printing, and replace the cartridge when the print quality is no longer acceptable. For information about how to replace cartridges, see <u>Replace cartridges on page 56</u>.

Both **Ink Level** icons without segment, the **Error** icon, and the **Resume** light are blinking, and the **Ink Alert** light is on.

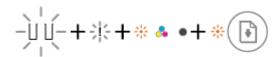

One of the following might have occurred.

- The counterfeit or previously used cartridges are installed.
- Both of the cartridges are very low on ink.

Try the following solutions to solve the problem.

- If the cartridges are newly installed, they might be counterfeit or previously used. Refer to the message in the HP printer software for more information.
- If the cartridges are not newly installed, they are very low on ink. Press the **Resume** button ( ) to continue printing, and replace the cartridges when the print quality is no longer acceptable. For information about how to replace cartridges, see <u>Replace cartridges</u> on page 56.

#### Control panel paper error status

| Light behavior                                                                                | Cause and Solution                                                                                                    |
|-----------------------------------------------------------------------------------------------|----------------------------------------------------------------------------------------------------|
| The <b>Error</b> icon, the <b>Paper Error</b> icon, and the <b>Resume</b> light are blinking. | The printer receives a printing job, and detects that there is no paper in the input tray.                                                                 |
| - <u>j</u> -+*                                                                                | Load paper, and then press the <b>Resume</b> button ( ) to continue printing.  For information about how to load paper, see <u>Load media on page 12</u> . |

## **HP** support

For the latest product updates and support information, visit the product support website at www.support.hp.com. HP online support provides a variety of options for help with your printer:

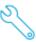

**Get troubleshooting assistance**: Find information for resolving paper jams, network connection issues, print quality issues, printer errors, and more.

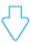

**Get software and drivers**: Download software, drivers, and firmware you need for the printer.

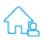

**Ask the community**: Join the community forums to find solutions, ask questions, and share tips.

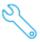

**HP Diagnostics Solutions**: Use HP online tools to detect your printer and find recommended solutions. For Windows operating systems, you can automatically diagnose and resolve printer issues with <u>HP Print and Scan Doctor</u>.

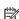

NOTE: You can also find help online by visiting the <u>Printer Essentials</u> webpage. Here you can find links to install the HP Smart app, purchase replacement ink for your printer (including HP Instant Ink, if applicable), and get help with common printer tasks.

#### Contact HP

If you need help from an HP technical support representative to solve a problem, visit the <u>Contact Support website</u>. The following contact options are available at no cost for in-warranty customers (HP agent-assisted support for out-of warranty customers may require a fee):

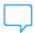

Chat with an HP support agent or the HP Virtual Agent online.

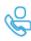

Call an HP support agent.

When contacting HP support, be prepared to provide the following information:

Product name (Located on the printer)

Product number and serial number (located inside the cartridge access door)

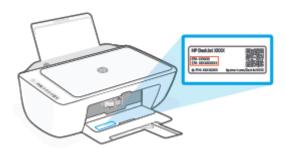

## Register printer

By taking just a few minutes to register, you can enjoy quicker service, more efficient support, and product support alerts. If you did not register your printer while installing the software, you can register now at <a href="http://www.register.hp.com">http://www.register.hp.com</a>.

### Additional warranty options

Extended service plans are available for the printer at additional costs. Go to <a href="www.support.hp.com">www.support.hp.com</a>, select your country/region and language, then explore the extended warranty options available for your printer.

ENWW HP support 97

# 10 HP EcoSolutions (HP and the Environment)

HP is committed to helping you optimize your environmental footprint and empowering you to print responsibly —at home or in the office.

For more detailed information about environmental guidelines that HP follows during the manufacturing process, see <a href="Environmental stewardship program on page 110">Environmental stewardship program on page 110</a>. For more information about HP's environmental initiatives, visit <a href="https://www.hp.com/ecosolutions">www.hp.com/ecosolutions</a>.

ENWW 99

# **Energy Save Mode**

Power usage is reduced while in Energy Save Mode.

After initial setup of printer, the printer will enter Energy Save Mode after 5 minutes of inactivity.

#### To change the time to Energy Save Mode from the embedded web server (EWS)

- 1. Open the embedded web server (EWS). For more information, see <u>Open the embedded web server</u> on page 35.
- 2. Click the **Settings** tab.
- 3. In the **Power Management** section, click **Energy Save Mode**, and select the desired option.
- 4. Click Apply.

# A Technical information

The technical specifications and international regulatory information for the HP DeskJet 2700 series are provided in this section.

For additional specifications, see the printed documentation that came with the HP DeskJet 2700 series.

This section contains the following topics:

- HP Company notices
- <u>Specifications</u>
- Regulatory notices
- <u>Environmental stewardship program</u>

ENWW 101

# **HP Company notices**

The information contained herein is subject to change without notice.

All rights reserved. Reproduction, adaptation, or translation of this material is prohibited without prior written permission of HP, except as allowed under the copyright laws. The only warranties for HP products and services are set forth in the express warranty statements accompanying such products and services. Nothing herein should be construed as constituting an additional warranty. HP shall not be liable for technical or editorial errors or omissions contained herein.

© Copyright 2020 HP Development Company, L.P.

Microsoft and Windows are either registered trademarks or trademarks of Microsoft Corporation in the United States and/or other countries.

# **Specifications**

Technical specifications for the HP DeskJet 2700 series are provided in this section. For more product specifications, see the Product Data Sheet at <a href="https://www.support.hp.com">www.support.hp.com</a>.

#### System requirements

• For information about software and system requirements or future operating system releases and support, visit the HP online support website at <a href="https://www.support.hp.com">www.support.hp.com</a>.

### **Environmental specifications**

- Recommended operating temperature range: 15°C to 30°C (59°F to 86°F)
- Allowable operating temperature range: 5°C to 40°C (41°F to 104°F)
- Nonoperating (Storage) temperature range: -40°C to 60°C (-40°F to 140°F)
- Recommended operating humidity range: 20-80% RH (non-condensing)
- Allowable operating humidity range: 15-80% RH (non-condensing)
- Allowable non-operating (storage) humidity range: 5-90% RH (non-condensing)
- In the presence of high electromagnetic fields, it is possible the output from the HP DeskJet 2700 series may be slightly distorted
- HP recommends using a USB cable less than or equal to 3 m (10 feet) in length to minimize injected noise due to potential high electromagnetic fields

#### Input tray capacity

- Plain paper sheets (75 g/m2 [20lb]): Up to 60
- Envelopes: Up to 5
- Index cards: Up to 20
- Photo paper sheets: Up to 20

#### Output tray capacity

- Plain paper sheets (80 g/m2 [20lb]): Up to 25
- Envelopes: Up to 5
- Index cards: Up to 20
- Photo paper sheets: Up to 20

#### Paper size

• For a complete list of supported media sizes, see the printer software.

#### Paper weights

- Plain Paper: 60 to 90 g/m² (16 to 32 lb)
- Envelopes: 75 to 90 g/m² (20 to 24 lb bond envelope)

ENWW Specifications 103

- Cards: Up to 200 g/m<sup>2</sup>
- Photo Paper: Up to 300 g/m² (145 lb)

### **Print specifications**

- Print speeds vary according to the complexity of the document
- Method: drop-on-demand thermal inkjet
- Language: PCL3 GUI

### Copy specifications

- Digital image processing
- Copy speeds vary according to the complexity of the document and model

### Scan specifications

- Resolution: Up to 1200 dpi optical
- Color: 24-bit color, 8-bit grayscale (256 levels of gray)
- Maximum scan size from glass: 21.6 x 29.7 cm (8.5 x 11.69 inches)

#### Print resolution

• For a list of supported print resolutions, visit the product support website at <u>www.support.hp.com</u>.

#### Cartridge yield

• Visit <u>www.hp.com/go/learnaboutsupplies</u> for more information on estimated cartridge yields.

### **Acoustic information**

• If you have Internet access, you can access acoustic information from the <u>HP website</u>.

# Regulatory notices

The printer meets product requirements from regulatory agencies in your country/region.

This section contains the following topics:

- Regulatory model number
- FCC statement
- Power cord instructions
- Notice to users in Korea
- Noise emission statement for Germany
- European Union Regulatory Notice
- Visual display workplaces statement for Germany
- Declaration of conformity
- Regulatory wireless statements

### Regulatory model number

For regulatory identification purposes, your product is assigned with a Regulatory Model Number. The regulatory model number should not be confused with the marketing names or product numbers.

### **FCC** statement

The United States Federal Communications Commission (in 47 CFR 15.105) has specified that the following notice be brought to the attention of users of this product.

This equipment has been tested and found to comply with the limits for a Class B digital device, pursuant to Part 15 of the FCC Rules. These limits are designed to provide reasonable protection against harmful interference in a residential installation. This equipment generates, uses and can radiate radio frequency energy and, if not installed and used in accordance with the instructions, may cause harmful interference to radio communications. However, there is no quarantee that interference will not occur in a particular installation. If this equipment does cause harmful interference to radio or television reception, which can be determined by turning the equipment off and on, the user is encouraged to try to correct the interference by one or more of the following measures:

- Reorient or relocate the receiving antenna.
- Increase the separation between the equipment and the receiver.
- Connect the equipment into an outlet on a circuit different from that to which the receiver is connected.
- Consult the dealer or an experienced radio/TV technician for help.

NOTE: If the product has an Ethernet / LAN port with metallic casing then use of a shielded interface cable is required to comply with the Class B limits of Part 15 of FCC rules.

Modifications (part 15.21)

Any changes or modifications made to this device that are not expressly approved by HP may void the user's authority to operate the equipment.

**ENWW** Regulatory notices 105 For further information, contact: Manager of Corporate Product Regulations, HP Inc, 1501 Page Mill Road, Palo Alto, CA 94304, U.S.A.

This device complies with Part 15 of the FCC Rules. Operation is subject to the following two conditions: (1) this device may not cause harmful interference, and (2) this device must accept any interference received, including interference that may cause undesired operation.

### Power cord instructions

Make sure your power source is adequate for the product voltage rating. The voltage rating is on the product. The product uses either 100-240 Vac or 200-240 Vac and 50/60 Hz.

**CAUTION:** To prevent damage to the product, use only the power cord that is provided with the product.

### Notice to users in Korea

B급 기기

(가정용 방송통신기자재)

이 기기는 가정용(B급) 전자파적합기기로서 주로 가정에서 사용하는 것을 목적으로 하며, 모든 지역에서 사용할 수 있습니다.

# Noise emission statement for Germany

Geräuschemission

LpA < 70 dB am Arbeitsplatz im Normalbetrieb nach DIN 45635 T. 19

### European Union Regulatory Notice

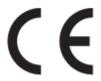

Products bearing the CE marking comply to applicable EU Directives and related European Harmonised Standards. The full Declaration of Conformity can be found at the following website:

www.hp.eu/certificates (Search with the product model name or its Regulatory Model Number (RMN), which may be found on the regulatory label.)

The point of contact for regulatory matters is HP Deutschland GmbH, HQ-TRE, 71025, Boeblingen, Germany.

### Products with wireless functionality

#### **EMF**

This product meets international guidelines (ICNIRP) for exposure to radio frequency radiation.

If it incorporates a radio transmitting and receiving device that in normal use, a separation distance of 20 cm ensures that radio frequency exposure levels comply with EU requirements.

### Wireless functionality in Europe

- For products with 802.11 b/g/n or Bluetooth radio:
  - This product operates on radio frequency between 2400 MHz and 2483.5 MHz, with a transmit power of 20 dBm (100 mW) or less.
- For products with 802.11 a/b/g/n radio:
  - This product operates on radio frequencies between 2400 MHz and 2483.5 MHz, and between 5170 MHz and 5710 MHz, with a transmit power of 20 dBm (100 mW) or less.

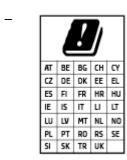

**CAUTION**: IEEE 802.11x wireless LAN with 5.15-5.35 GHz frequency band is restricted for **indoor use only** for all countries reflected in the matrix. Using this WLAN application outdoor might lead to interference issues with existing radio services.

### Visual display workplaces statement for Germany

### GS-Erklärung (Deutschland)

Das Gerät ist nicht für die Benutzung im unmittelbaren Gesichtsfeld am Bildschirmarbeitsplatz vorgesehen. Um störende Reflexionen am Bildschirmarbeitsplatz zu vermeiden, darf dieses Produkt nicht im unmittelbaren Gesichtsfeld platziert werden.

### Declaration of conformity

Declaration of conformity can be found at <a href="www.hp.eu/certificates">www.hp.eu/certificates</a>.

# Regulatory wireless statements

This section contains the following regulatory information pertaining to wireless products:

- Exposure to radio frequency radiation
- Notice to users in Canada (5 GHz)
- Notice to users in Taiwan (5 GHz)
- Notice to users in Serbia (5 GHz)
- Notice to users in Thailand (5 GHz)
- Notice to users in Mexico
- Notice to users in Brazil
- Notice to users in Taiwan

### Exposure to radio frequency radiation

**CAUTION:** The radiated output power of this device is far below the FCC radio frequency exposure limits. Nevertheless, the device shall be used in such a manner that the potential for human contact during normal

ENWW Regulatory notices 107

operation is minimized. This product and any attached external antenna, if supported, shall be placed in such a manner to minimize the potential for human contact during normal operation. In order to avoid the possibility of exceeding the FCC radio frequency exposure limits, human proximity to the antenna shall not be less than 20 cm (8 inches) during normal operation.

### Notice to users in Canada (5 GHz)

**CAUTION:** When using IEEE 802.11a wireless LAN, this product is restricted to indoor use, due to its operation in the 5.15- to 5.25-GHz frequency range. The Innovation, Science and Economic Development Canada requires this product to be used indoors for the frequency range of 5.15 GHz to 5.25 GHz to reduce the potential for harmful interference to co-channel mobile satellite systems. High-power radar is allocated as the primary user of the 5.25- to 5.35-GHz and 5.65- to 5.85-GHz bands. These radar stations can cause interference with and/or damage to this device.

ATTENTION: Lors de l'utilisation du réseau local sans fil IEEE 802.11a, ce produit se limite à une utilisation en intérieur à cause de son fonctionnement sur la plage de fréquences de 5,15 à 5,25 GHz. Innovation, Science et Développement Economique Canada stipule que ce produit doit être utilisé en intérieur dans la plage de fréquences de 5,15 à 5,25 GHz afin de réduire le risque d'interférences éventuellement dangereuses avec les systèmes mobiles par satellite via un canal adjacent. Le radar à haute puissance est alloué pour une utilisation principale dans une plage de fréquences de 5,25 à 5,35 GHz et de 5,65 à 5,85 GHz. Ces stations radar peuvent provoquer des interférences avec cet appareil et l'endommager.

### Notice to users in Taiwan (5 GHz)

在 5.25-5.35 秭赫頻帶內操作之無線資訊傳輸設備, 限於室內使用。

應避免影響附近雷達系統之操作。

### Notice to users in Serbia (5 GHz)

Upotreba ovog uredjaja je ogranicna na zatvorene prostore u slucajevima koriscenja na frekvencijama od 5150-5350 MHz.

#### Notice to users in Thailand (5 GHz)

เครื่องวิทยุคมนาคมนี้มีระดับการแผ่คลื่นแม่เหล็กไฟฟ้าสอดคล้องตามมาตรฐานความปลอดภัยต่อสุขภาพของมนุษย์จากการใช้เครื่องวิทยุคมนาคมที่คณะกรรมการกิจการ โทรคมนาคมแห่งชาติประกาศกำหนด

This radio communication equipment has the electromagnetic field strength in compliance with the Safety Standard for the Use of Radio Communication Equipment on Human Health announced by the National Telecommunications Commission.

#### Notice to users in Mexico

La operación de este equipo está sujeta a las siguientes dos condiciones: (1) es posible que este equipo o dispositivo no cause interferencia perjudicial y (2) este equipo o dispositivo debe aceptar cualquier interferencia, incluyendo la que pueda causar su operación no deseada.

Para saber el modelo de la tarjeta inalámbrica utilizada, revise la etiqueta regulatoria de la impresora.

#### Notice to users in Brazil

Este equipamento não tem direito à proteção contra interferência prejudicial e não pode causar interferência em sistemas devidamente autorizados.

### Notice to users in Taiwan

低功率電波輻射性電機管理辦法

#### 第十二條

經型式認證合格之低功率射頻電機, 非經許可, 公司、商號或使用者均不得擅自變更頻率、加大功率或變更設計之特性及功能。

#### 第十四條

低功率射頻電機之使用不得影響飛航安全及干擾合法通信;經發現有干擾現象時,應立即停用,並改善至無干擾時方得繼續使用。

前項合法通信,指依電信法規定作業之無線電通信。低功率射頻電機須忍受合法通信或工業、科學及 醫藥用電波輻射性電機設備之干擾。

ENWW Regulatory notices 109

# Environmental stewardship program

HP is committed to providing quality products in an environmentally sound manner. Design for recycling has been incorporated into this product. The number of materials has been kept to a minimum while ensuring proper functionality and reliability. Dissimilar materials have been designed to separate easily. Fasteners and other connections are easy to locate, access, and remove using common tools. High priority parts have been designed to access quickly for efficient disassembly and repair. For more information, visit the HP Sustainable Impact website at: www.hp.com/sustainableimpact

- HP tips for reducing environmental impact
- **Eco-Tips**
- Paper
- **Plastics**
- European Union Commission Regulation 1275/2008
- Safety data sheets
- Chemical substances
- **EPEAT**
- SEPA Ecolabel User Information (China)
- Recycling program
- HP inkjet supplies recycling program
- Power consumption
- China Energy Label for Printer, Fax and Copier
- Disposal of waste equipment by users
- Waste disposal for Brazil
- The Table of Hazardous Substances/Elements and their Content (China)
- Restriction of hazardous substance (India)
- Restriction on hazardous substances statement (Turkey)
- Declaration of the Presence Condition of the Restricted Substances Marking (Taiwan)
- Battery disposal in Taiwan
- European Union Battery Directive
- Battery notice for Brazil
- California Perchlorate Material Notice
- California Rechargeable Battery Take-Back Notice

### HP tips for reducing environmental impact

- Choose from a wide variety of HP papers with FSC® or PEFC™ certification, which indicates that the paper pulp came from a reputable and well-managed source.<sup>1</sup>
- Conserve resources-look for paper made with recycled content.
- Recycle your Original HP cartridges-it's easy and free with the HP Planet Partners program, available in 47 countries and territories worldwide.<sup>2</sup>
- Save paper by printing on both sides of the page.
- Conserve energy by choosing ENERGY STAR® certified HP products.
- Lower your carbon footprint-all HP printers include power management settings that help you control energy use.
- Discover more ways HP and our customers are reducing environmental impact at www.hp.com/ ecosolutions.
  - <sup>1</sup> HP papers certified under FSC®C017543 or PEFC™TMPEFC/29-13-198.
  - <sup>2</sup> Program availability varies. Original HP cartridge return and recycling is currently available in more than 50 countries, territories, and regions in Asia, Europe, and North and South America through the HP Planet Partners program. For more information, visit: www.hp.com/recycle.

# **Eco-Tips**

HP is committed to helping customers reduce their environmental footprint. Please visit the HP Eco Solutions website for more information on HP's environmental initiatives.

www.hp.com/sustainableimpact

### **Paper**

This product is suited for the use of recycled paper according to DIN 19309 and EN 12281:2002.

### **Plastics**

Plastic parts over 25 grams are marked according to international standards that enhance the ability to identify plastics for recycling purposes at the end of product life.

### European Union Commission Regulation 1275/2008

For product power data, including the power consumption of the product in networked standby if all wired network ports are connected and all wireless network ports are activated, please refer to section P14 'Additional Information' of the product IT ECO Declaration at www.hp.com/hpinfo/globalcitizenship/environment/ productdata/itecodesktop-pc.html.

### Safety data sheets

Safety Data Sheets, product safety and environmental information are available at www.hp.com/go/ecodata or on request.

### Chemical substances

HP is committed to providing our customers with information about the chemical substances in our products as needed to comply with legal requirements such as REACH (Regulation EC No 1907/2006 of the European Parliament and the Council). A chemical information report for this product can be found at: <a href="www.hp.com/go/reach">www.hp.com/go/reach</a>.

### **FPFAT**

Most HP products are designed to meet EPEAT. EPEAT is a comprehensive environmental rating that helps identify greener electronics equipment. For more information on EPEAT go to <a href="www.epeat.net">www.epeat.net</a>. For information on HP's EPEAT registered products go to <a href="www.hp.com/hpinfo/globalcitizenship/environment/pdf/epeat\_printers.pdf">www.hp.com/hpinfo/globalcitizenship/environment/pdf/epeat\_printers.pdf</a>.

### SEPA Ecolabel User Information (China)

#### 中国环境标识认证产品用户说明

噪声大于 63.0 dB(A) 的办公设备不宜放置于办公室内,请在独立的隔离区域使用。

如需长时间使用本产品或打印大量文件、请确保在通风良好的房间内使用。

如您需要确认本产品处于零能耗状态、请按下电源关闭按钮、并将插头从电源插座断开。

您可以使用再生纸,以减少资源耗费。

### Recycling program

HP offers an increasing number of product return and recycling programs in many countries/regions, and partners with some of the largest electronic recycling centers throughout the world. HP conserves resources by reselling some of its most popular products. For more information regarding recycling of HP products, please visit:

www.hp.com/recycle

### HP inkjet supplies recycling program

HP is committed to protecting the environment. The HP Inkjet Supplies Recycling Program is available in many countries/regions, and lets you recycle used print cartridges and ink cartridges free of charge. For more information, go to the following website:

www.hp.com/recvcle

# Power consumption

HP printing and imaging equipment marked with the ENERGY STAR® logo is certified by the U.S. Environmental Protection Agency. The following mark will appear on ENERGY STAR certified imaging products:

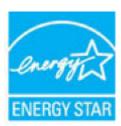

Additional ENERGY STAR certified imaging product model information is listed at: www.hp.com/go/energystar

### China Energy Label for Printer, Fax and Copier

#### 复印机、打印机和传真机能源效率标识实施规则

依据"复印机、打印机和传真机能源效率标识实施规则",该打印机具有中国能效标识。标识上显示的能 效等级和操作模式值根据"复印机、打印机和传真机能效限定值及能效等级"标准("GB 21521")来确定 和计算。

#### 1. 能效等级

产品能效等级分3级,其中1级能效最高。能效限定值根据产品类型和打印速度由标准确定。能 效等级则根据基本功耗水平以及网络接口和内存等附加组件和功能的功率因子之和来计算。

#### 能效信息

#### 喷墨打印机

操作模式功率

睡眠状态的能耗按照 GB 21521 的标准来衡量和计算。该数据以瓦特 (W) 表示。

待机功率

待机状态是产品连接到电网电源上功率最低的状态。**该状态**可以延续无限长时间,且使用者 无法改变此状态下产品的功率。对于"成像设备"产品,"待机"状态通常相当于"关闭"状态,但 也可能相当于"准备"状态或者"睡眠"状态。该数据以瓦特(W)表示。

睡眠状态预设延迟时间

出厂前由制造商设置的时间决定了该产品在完成主功能后进入低耗模式(例如睡眠、自动关 机)的时间。该数据以分钟表示。

附加功能功率因子之和

网络接口和内存等附加功能的功率因子之和。该数据以瓦特(W)表示。

标识上显示的能耗数据是根据典型配置测量得出的数据,此类配置包含登记备案的打印机依据复印 机、打印机和传真机能源效率标识实施规则所选的所有配置。因此,该特定产品型号的实际能耗可能 与**标识上显**示的数据有所不同。

要了解规范的更多详情,请参考最新版的 GB 21521 标准。

### Disposal of waste equipment by users

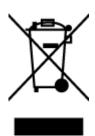

This symbol means do not dispose of your product with your other household waste. Instead, you should protect human health and the environment by handing over your waste equipment to a designated collection point for the recycling of waste electrical and electronic equipment. For more information, please contact your household waste disposal service, or go to http://www.hp.com/recycle.

### Waste disposal for Brazil

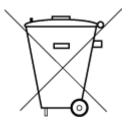

Não descarte o produto eletronico em lixo comum

Este produto eletrônico e seus componentes não devem ser descartados no lixo comum, pois embora estejam em conformidade com padrões mundiais de restrição a substâncias nocivas, podem conter, ainda que em quantidades mínimas, substâncias impactantes ao meio ambiente. Ao final da vida útil deste produto, o usuário deverá entregá-lo à HP. A não observância dessa orientação sujeitará o infrator às sanções previstas em lei.

Após o uso, as pilhas e/ou baterias dos produtos HP deverão ser entregues ao estabelecimento comercial ou rede de assistência técnica autorizada pela HP.

Para maiores informações, inclusive sobre os pontos de recebimento, acesse:

www.hp.com.br/reciclar

### The Table of Hazardous Substances/Elements and their Content (China)

### 产品中有害物质或元素的名称及含量

根据中国《电器电子产品有害物质限制使用管理办法》

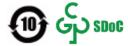

|                           | 有害 <b>物质</b> |      |      |             |       |        |  |  |
|---------------------------|--------------|------|------|-------------|-------|--------|--|--|
| 部件名称                      | 铅            | 汞    | 镉    | 六价 <b>铬</b> | 多溴联苯  | 多溴二苯醚  |  |  |
|                           | (Pb)         | (Hg) | (Cd) | (Cr(VI))    | (PBB) | (PBDE) |  |  |
| 外壳和托盘                     | 0            | 0    | 0    | 0           | 0     | 0      |  |  |
| 电线                        | 0            | 0    | 0    | 0           | 0     | 0      |  |  |
| 印刷 <b>电</b> 路板            | Х            | 0    | 0    | 0           | 0     | 0      |  |  |
| 打印系统                      | Х            | 0    | 0    | 0           | 0     | 0      |  |  |
| 显示器                       | X            | 0    | 0    | 0           | 0     | 0      |  |  |
| <b>喷</b> 墨打印机墨盒           | 0            | 0    | 0    | 0           | 0     | 0      |  |  |
| 驱动光盘                      | X            | 0    | 0    | 0           | 0     | 0      |  |  |
| 扫描仪                       | X            | 0    | 0    | 0           | 0     | 0      |  |  |
| 网 <b>络</b> 配件             | X            | 0    | 0    | 0           | 0     | 0      |  |  |
| 电池板                       | X            | 0    | 0    | 0           | 0     | 0      |  |  |
| 自 <b>动</b> 双面打印系 <b>统</b> | 0            | 0    | 0    | 0           | 0     | 0      |  |  |
| 外部电源                      | Χ            | 0    | 0    | 0           | 0     | 0      |  |  |

本表格依据 SJ/T 11364 的规定编制。

○:表示**该**有害物质在**该**部件所有均质材料中的含量均在 GB/T 26572 规定的限量要求以下。

X:表示该有害物质至少在该部件的某一均质材料中的含量超出 GB/T 26572 规定的限量要求。

此表中所有名称中含 "X" 的部件均符合中国 RoHS 达标管理目录限用物质应用例外清单的豁免。

此表中所有名称中含 "X" 的部件均符合欧盟 RoHS 立法。

注:环保使用期限的参考标识取决于产品正常工作的温度和湿度等条件。

### Restriction of hazardous substance (India)

This product, as well as its related consumables and spares, complies with the reduction in hazardous substances provisions of the "India E-waste (Management and Handling) Rule 2016." It does not contain lead, mercury, hexavalent chromium, polybrominated biphenyls or polybrominated diphenyl ethers in concentrations exceeding 0.1 weight % and 0.01 weight % for cadmium, except for where allowed pursuant to the exemptions set in Schedule 2 of the Rule.

# Restriction on hazardous substances statement (Turkey)

Türkiye Cumhuriyeti: AEEE Yönetmeliğine Uygundur

### Declaration of the Presence Condition of the Restricted Substances Marking (Taiwan)

### 台灣 限用物質含有情況標示聲明書

Taiwan Declaration of the Presence Condition of the Restricted Substances Marking

|                           | 限用物質及其化學符號<br>Restricted substances and their chemical symbols |      |      |                     |       |        |  |
|---------------------------|----------------------------------------------------------------|------|------|---------------------|-------|--------|--|
| 單元                        |                                                                |      |      |                     |       |        |  |
| Unit                      | 鉛                                                              | 汞    | 鎘    | 六價鉻                 | 多溴聯苯  | 多溴二苯醚  |  |
|                           | (Pb)                                                           | (Hg) | (Cd) | (Cr <sup>+6</sup> ) | (PBB) | (PBDE) |  |
| 列印引擎                      | _                                                              | 0    | 0    | 0                   | 0     | 0      |  |
| Print engine              |                                                                |      |      |                     |       |        |  |
| 外殼和 紙匣                    | 0                                                              | 0    | 0    | 0                   | 0     | 0      |  |
| External casing and trays |                                                                |      |      |                     |       |        |  |
| 電源供應器                     | _                                                              | 0    | 0    | 0                   | 0     | 0      |  |
| Power supply              |                                                                |      |      |                     |       |        |  |
| 電線                        | 0                                                              | 0    | 0    | 0                   | 0     | 0      |  |
| Cables                    |                                                                |      |      |                     |       |        |  |
| 印刷電路板                     | _                                                              | 0    | 0    | 0                   | 0     | 0      |  |
| Printed circuit board     |                                                                |      |      |                     |       |        |  |
| 控制面板                      | _                                                              | 0    | 0    | 0                   | 0     | 0      |  |
| Control panel             |                                                                |      |      |                     |       |        |  |
| 墨水匣                       | 0                                                              | 0    | 0    | 0                   | 0     | 0      |  |
| Cartridge                 |                                                                |      |      |                     |       |        |  |
| 掃描器組件                     | _                                                              | 0    | 0    | 0                   | 0     | 0      |  |
| Scanner assembly          |                                                                |      |      |                     |       |        |  |

備考 1. "超出 0.1 wt %"及 "超出 0.01 wt %"係指限用物質之百分比含量超出百分比含量基準值。

Note 1: "Exceeding 0.1 wt %" and "exceeding 0.01 wt %" indicate that the percentage content of the restricted substance exceeds the reference percentage value of presence condition.

備考2. "○" 係指該項限用物質之百分比含量未超出百分比含量基準值。

Note 2: "O" indicates that the percentage content of the restricted substance does not exceed the percentage of reference value of presence.

備考3. "一"係指該項限用物質為排除項目。

Note 3: "-" indicates that the restricted substance corresponds to the exemption.

若要存取產品的最新使用指南或手冊,請前往 www.support.hp.com。選取**搜尋您的產品**,然後依照 畫 面上的指示繼續執行。

To access the latest user guides or manuals for your product, go to www.support.hp.com. Select Find your **product**, and then follow the onscreen instructions.

### Battery disposal in Taiwan

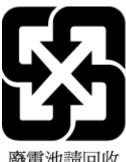

廢電池請回收

### **European Union Battery Directive**

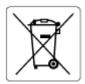

This product contains a battery that is used to maintain data integrity of real time clock or product settings and is designed to last the life of the product. Any attempt to service or replace this battery should be performed by a qualified service technician.

### Battery notice for Brazil

A bateria deste equipamento nao foi projetada para ser removida pelo cliente.

### California Perchlorate Material Notice

Perchlorate material - special handling may apply. See: www.dtsc.ca.gov/hazardouswaste/perchlorate

This product's real-time clock battery or coin cell battery may contain perchlorate and may require special handling when recycled or disposed of in California.

# California Rechargeable Battery Take-Back Notice

HP encourages customers to recycle used electronic hardware, HP original print cartridges, and rechargeable batteries. For more information about recycling programs, go to www.hp.com/recycle

# Index

| В                                | J                                 | recycle                          |  |  |
|----------------------------------|-----------------------------------|----------------------------------|--|--|
| buttons, control panel 4         | jams                              | ink cartridges 112               |  |  |
|                                  | clear 78                          | regulatory notices 105           |  |  |
| C                                |                                   | regulatory model identification  |  |  |
| cartridge latch, cartridge       | M                                 | number 105                       |  |  |
| locating 2                       | multi-feeds, troubleshoot 83      | wireless statements 107          |  |  |
| cartridges                       |                                   |                                  |  |  |
| tips 52                          | N                                 | S                                |  |  |
| connectors, locating 3           | network connection                | scan                             |  |  |
| control panel                    | wireless connection 21            | from Webscan 68                  |  |  |
| buttons 4                        | networks                          | scan specifications 104          |  |  |
| features 4                       | connector illustration 3          | skew, troubleshoot               |  |  |
| status icons 5                   | view and print settings 9         | print 83                         |  |  |
| сору                             |                                   | software                         |  |  |
| specifications 104               | 0                                 | scan 65                          |  |  |
| customer support                 | operating systems supported 103   | Webscan 68                       |  |  |
| warranty 97                      |                                   | specifications                   |  |  |
|                                  | P                                 | system requirements 103          |  |  |
| E                                | paper                             | status icons 5                   |  |  |
| embedded web server              | clear jams 78                     | system requirements 103          |  |  |
| about 35                         | skewed pages 83                   |                                  |  |  |
| opening 35                       | troubleshoot feeding 83           | Т                                |  |  |
| troubleshoot, cannot be opened   | paper-feed problems, troubleshoot | technical information            |  |  |
| 36                               | 83                                | copy specifications 104          |  |  |
| Webscan 68                       | power                             | environmental specifications 103 |  |  |
| environment                      | troubleshoot 91                   | print specifications 104         |  |  |
| environmental specifications 103 | power input, locating 3           | scan specifications 104          |  |  |
| Environmental stewardship        | print                             | trays                            |  |  |
| program 110                      | Print Anywhere 44                 | clear paper jams 78              |  |  |
| EWS. See embedded web server     | specifications 104                | locating 2                       |  |  |
|                                  | troubleshoot 91                   | paper-width guides 2             |  |  |
| I                                | printer control panel             | troubleshoot feeding 83          |  |  |
| ink door                         | locating 2                        | troubleshoot                     |  |  |
| locating 2                       | printer software (Windows)        | embedded web server 36           |  |  |
| input tray                       | about 34                          | HP Smart 78                      |  |  |
| locating 2                       | opening 33, 34                    | multiple pages are picked 83     |  |  |
| IP address                       |                                   | paper not picked up from tray 83 |  |  |
| checking for printer 36          | R                                 | paper-feed problems 83           |  |  |
|                                  | rear access                       | power 91                         |  |  |
|                                  | illustration 3                    |                                  |  |  |

ENWW Index 119

```
print 91
skewed pages 83

V
view
network settings 9

W
warranty 97
Webscan 68
Windows
system requirements 103
```

120 Index ENWW